**RopamNEO – aplikacja mobilna.**

**Instrukcja obsługi i instalacji**

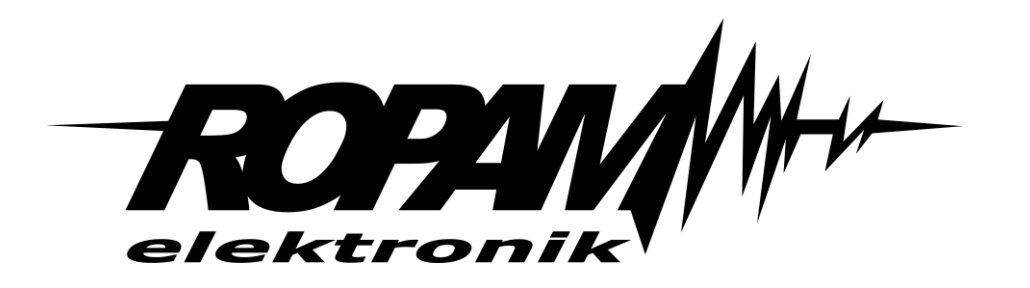

*Dziękujemy za wybór produktów i rozwiązań firmy Ropam Elektronik. Mamy nadzieję, że nasze urządzenia sprostają Państwa wymaganiom i będą służył niezawodnie przez długie lata.* 

*Firma Ropam Elektronik ciągle unowocześnia swoje produkty i rozwiązania. Dzięki funkcji aktualizacji produkty mogą być wzbogacane o nowe funkcje i nadążać za wymaganiami stawianymi nowoczesnym systemom ochrony mienia i automatyki domowej.* 

*Zapraszamy do odwiedzania naszej strony internetowej www.ropam.com.pl w celu uzyskania informacji o aktualnych wersjach.* 

*W przypadku dodatkowych pytań prosimy o kontakt telefoniczny lub za pomocą poczty elektronicznej.*

*Niniejsza instrukcja dotyczy produktów w danej wersji oprogramowania. Ponieważ działanie urządzenia zależy od konfiguracji instalatora wszystkie funkcje, których dotyczy ta opcja mają oznaczenie (serwis).* 

## Spis treści

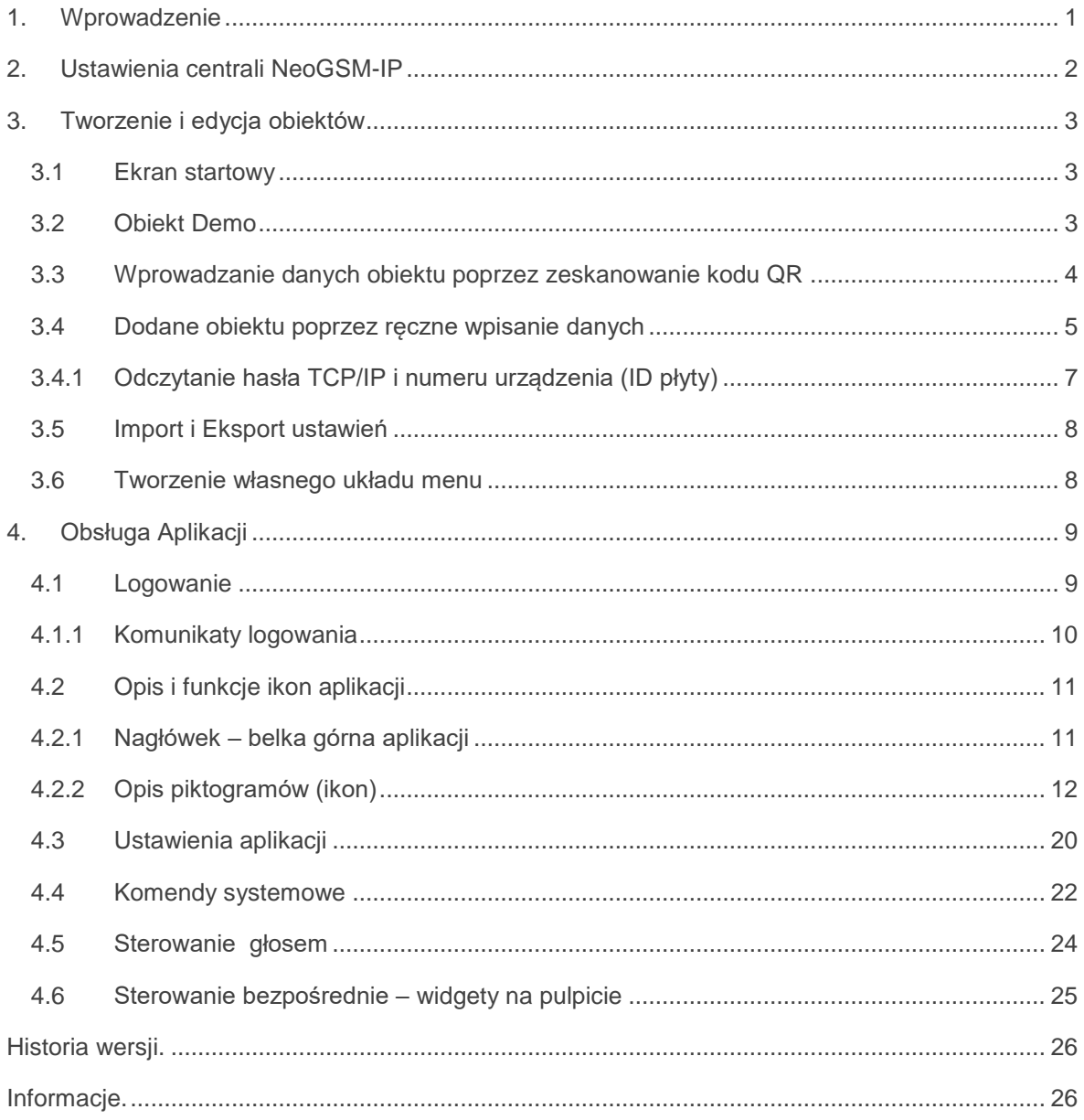

## <span id="page-3-0"></span>**1.Wprowadzenie**

**Aplikacja RopamNEO służy do obsługi systemu alarmowego i automatyki domowej NeoGSM-IP**

### **Właściwości:**

- połączenie z modułem jest realizowane poprzez protokół TCP/IP (WIFI lub LAN) lub GPRS oraz serwer RopamBridge,

- obsługa powiadomień PUSH ze zdarzeniami z centrali (wymagany dostęp do RopamBridge),
- sterowanie za pomocą widgetów z poziomu pulpitu systemu Android,
- obsługa poleceń głosowych,
- możliwość utworzenia dostosowanego do własnych potrzeb menu poprzez dowolne umieszczenie piktogramów, wg. wymagań aplikacji lub użytkownika
- tworzenie własnych funkcji makro jeden przycisk wykonuje w sekwencji kilka funkcji.

- prosta konfiguracja, polegająca na zeskanowaniu kodu QR wygenerowanego w programie NeoGSMIPManager.

- możliwość sterowania czuwaniem centrali również komendami SMS – np. w przypadku braku dostępu do internetu.

### **Po połączeniu z centralą NeoGSM-IP można wykonywać następujące operacje:**

- podgląd stanu centrali,
- podgląd stanu stref,
- podgląd stanu wejść,
- podgląd stanu wyjść,
- sterowanie wyjściami ( zdalne załączanie światła, otwieranie bram, sterowanie roletami itp.),
- uzbrajanie stref,
- rozbrajanie stref,
- sterowanie temperaturą za pomocą termostatu (profile temperatury, kalendarz),
- podgląd aktualnych awarii w systemie,
- podgląd zdarzeń systemowych,
- zmiana kodu użytkownika,
- obsługa kodów USSD (kontrola kart przedpłaconych)

### *Uwaga:*

*Z aplikacji można korzystać bezpłatnie w trybie lokalnym oraz zdalnie w przypadku posiadania stałego adresu IP i przekierowaniu portu na routerze. Zdalne połączenie aplikacji z centralą poprzez GPRS lub internet (w przypadku braku stałego adresu IP) wymaga wykupienia płatnej subskrypcji na licencję usługi RopamBridge.*

*Zakup odbywa się za pośrednictwem sklepu systemu operacyjnego po wybraniu w menu opcji "Zakupy w sklepie" Dostępne są dwie opcje:*

*- Licencja na dostęp do usługi RopamBridge na okres 12 miesięcy*

*- Licencja na bezterminowy dostęp do usługi RopamBridge.*

*W przypadku dokonywania zakupu za pomocą kart upominkowych, należy pamiętać o tym aby najpierw dodać kartę do swojego konta a dopiero następnie dokonać zakupu w aplikacji RopamNEO*

# <span id="page-4-0"></span>**2. Ustawienia centrali NeoGSM-IP**

Do poprawnej konfiguracji i pracy aplikacji *Ropam*NEO wymagana jest odpowiednia konfiguracja systemu oraz znajomość następujących danych:

- znajomość numeru telefonu karty SIM zainstalowanej w systemie,
- znajomość hasła użytkownika z uprawnieniami do logowania dla aplikacji,
- znajomość klucza szyfrowania TCP/IP,
- znajomość ID urządzenia,

Do sterowania centralą otrzymywania powiadomień konieczna jest odpowiednia konfiguracja urządzenia NeoGSM-IP. Opis tej konfiguracji znajduje się instrukcji instalacji NeoGSM-IP (DTR).

<span id="page-4-1"></span>Po poprawnej konfiguracji instalator może wygenerować w aplikacji NeoGSMIPManager kod QR który należy zeskanować w aplikacji aby wszystkie niezbędne ustawienia zostały przepisane do aplikacji *Ropam*NEO.

j<br>K

Odbieraj powiadomienia zdalne

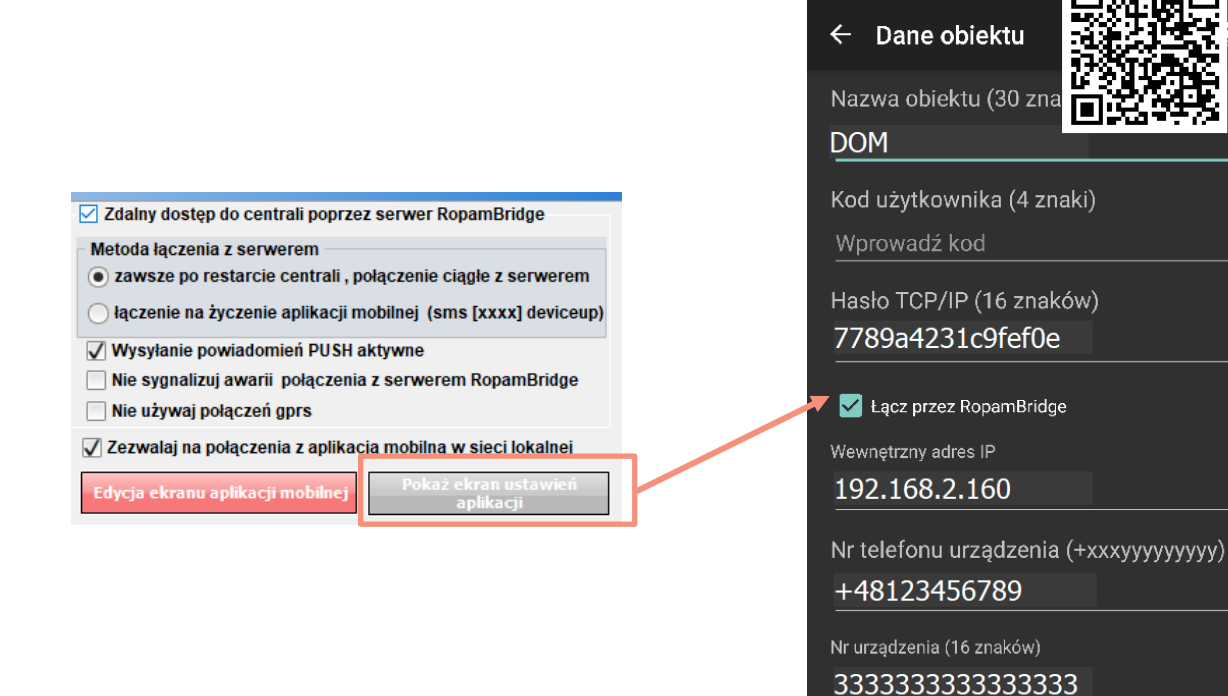

# <span id="page-5-0"></span>**3.Tworzenie i edycja obiektów**

### <span id="page-5-1"></span>**3.1 Ekran startowy**

Ekran startowy pojawia się po pierwszym uruchomieniu aplikacji gdy nie ma zdefiniowanych żadnych obiektów:

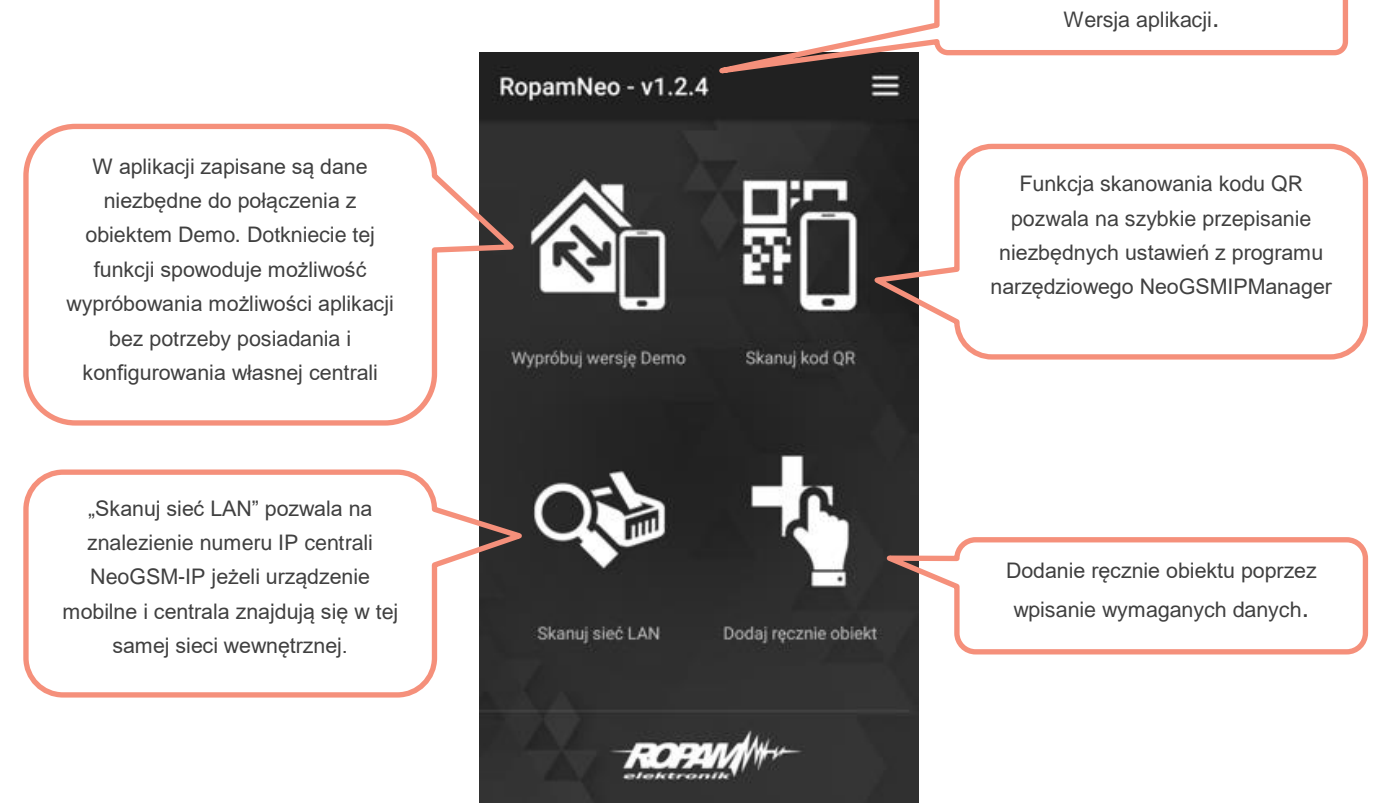

### <span id="page-5-2"></span>**3.2 Obiekt Demo**

Połącznie z obiektem demo odbywa się poprzez stały adres IP i przekierowanie portów ( nie ma potrzeby

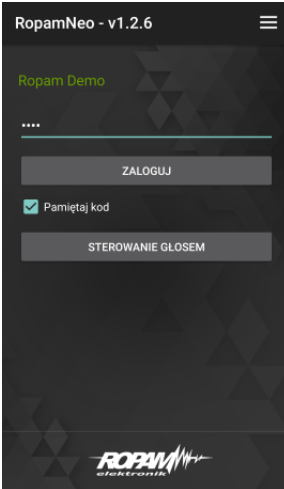

aktywowania usługi RopamBridge)

Wszelkie niezbędne dane są już wprowadzone – wystarczy po wybraniu obiektu Ropam Demo dotknąć przycisku "Zaloguj"

Kod użytkownika do obiektu to: 5555 Hasło TCP/IP : 9999999999999999 Zewnętrzny adres IP: ropam.net Zewnętrzny port: 9999

Po połączeniu użytkownik może przetestować możliwości centrali oraz aplikacji mobilnej.

### <span id="page-6-0"></span>**3.3 Wprowadzanie danych obiektu poprzez zeskanowanie kodu QR**

Funkcje skanowania kodu QR możemy wywołać z ekranu startowego lub podczas ręcznego dodawania obiektu poprzez dotknięcie piktogramu symbolizującego kod QR.

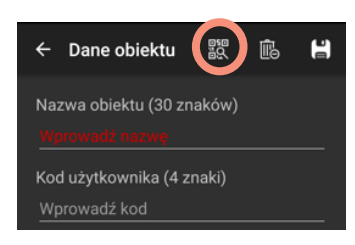

Po wywołaniu funkcji skanowania pojawi się obraz z aparatu urządzenia, teraz wystarczy aparat nakierować na wygenerowany kod.

Kod z danymi można wygenerować w programie narzędziowym [NeoGSMIPManager](#page-4-1) (str. 2), na panelach dotykowych TPR-4 w menu użytkownika oraz dodatkowo istnieje możliwość wygenerowania kodu QR w aplikacji *Ropam*NEO

w celu szybkiego przeniesienia danych na inne urządzenie. W tym celu należy na liście zarzadzania obiektami dotknąć symbolu kodu QR przy wybranym obiekcie.

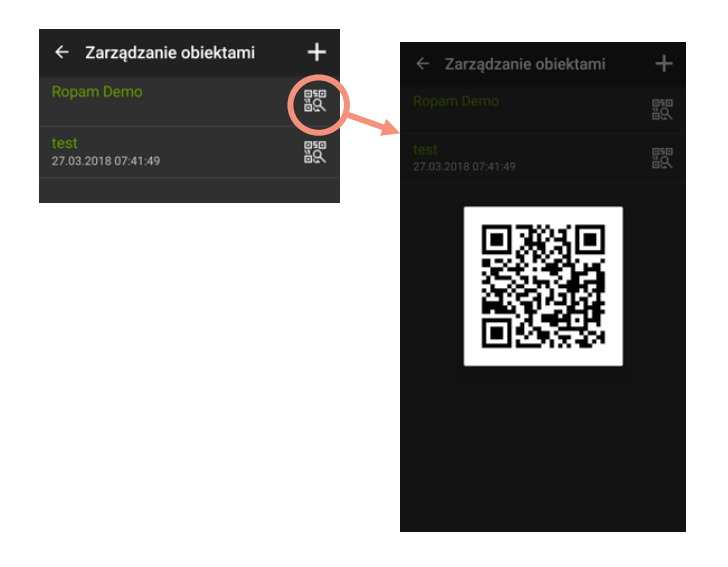

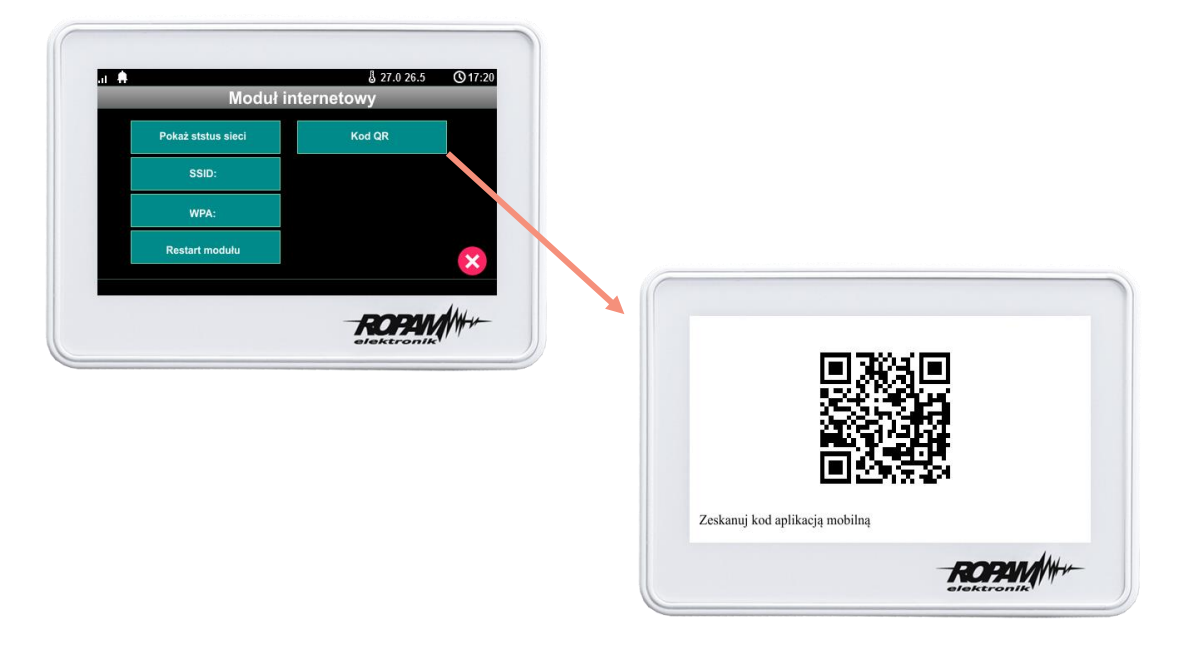

### <span id="page-7-0"></span>**3.4 Dodane obiektu poprzez ręczne wpisanie danych**

Do ręcznej konfiguracji obiektów możemy przejść z ekranu startowego lub z ekranu logowania – wybierając w menu "Zarzadzanie obiektami".

Kolejne obiekty dodajemy poprzez dotkniecie znaku na ekranie znaku "+" RopamNeo - v1.2.6 Ξ Zarządzanie obiektami Dotkniecie na nazwę już istniejącego obiektu spowoduje wejście do edycji Aktywacja RopamBridge SMS  $\leftarrow$  Zarządzanie obiektami  $\ddag$ Restart urządzenia SMS ន្តទូ Eksport ustawień Pamiętaj k Import ustawień 體 27.03.2018 07:41:49 Zakupy w sklepie Logi aplikacji Pomoc **ROPINA** 

Ekran edycji danych obiektu z wybrana opcją "Łącz przez RopamBridge":

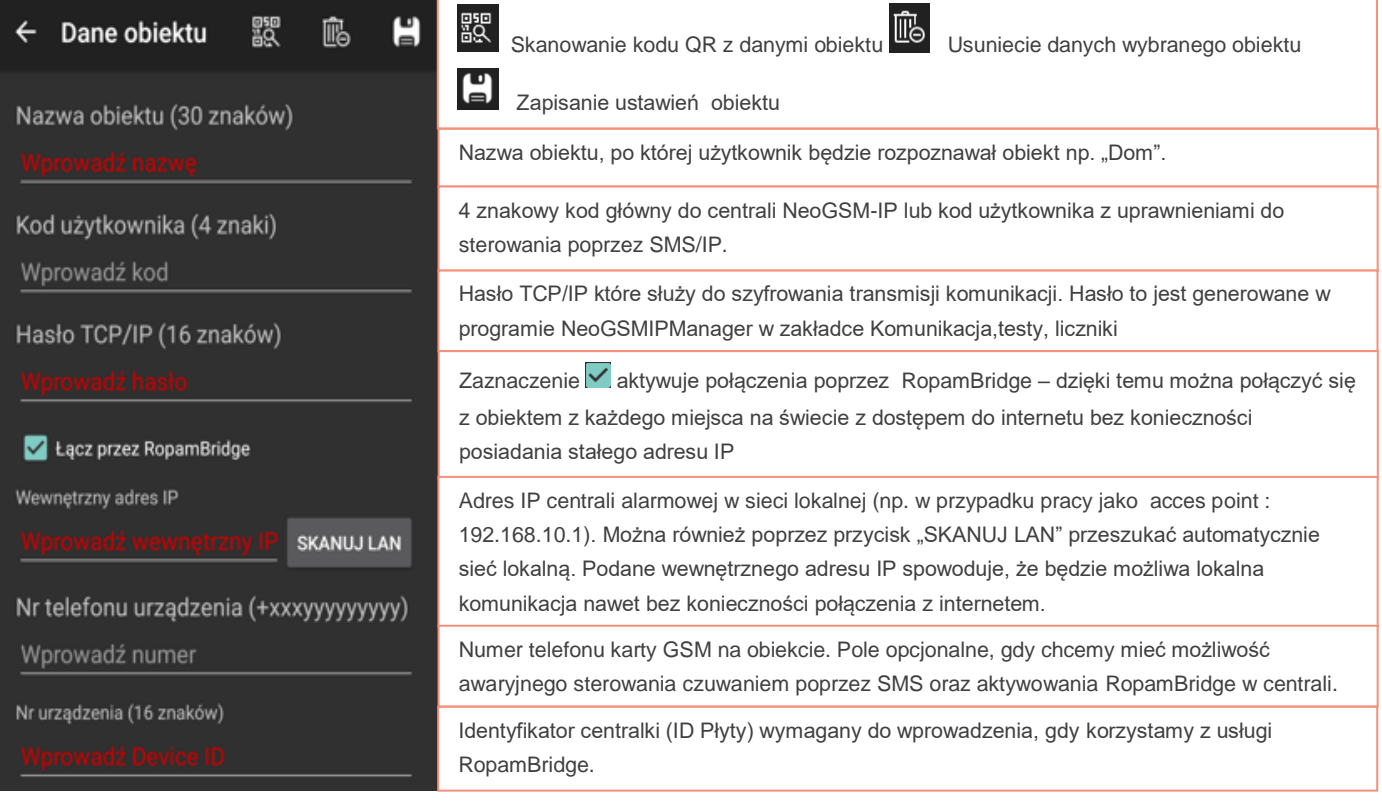

## Str. 6 **Tworzenie i edycja obiektów**

Odbieraj powiadomienia o alarmach Odbieraj powiad<br>bezpieczeństwa

Odbieraj powiadomienia o alarmach<br>technicznych

Odbieraj powiadomienia o awariach

Odbieraj powiadomienia o uzbrojeniach/  $\Box$ rozbrojeniach

Odbieraj powiadomienia informacyjne

Pozwolenie lub brak zgody na odbieranie powiadomień ( wiadomości PUSH) z obiektu. Wiadomości są podzielone na pięć klas i każdą z nich Użytkownik może aktywować lokalnie w swojej aplikacji.

Konfiguracja zdarzeń, które powodują przesłanie wiadomości PUSH odbywa się podczas konfiguracji w centrali w programie NeoGSMIPManager (serwis).

### *Uwaga:*

*Do odbierania powiadomień ( wiadomości PUSH) jest konieczna aktywna licencja na usługę RopamBridge oraz kilkukrotne zalogowanie się do obiektu poprzez RopamBridge aż do otrzymania komunikatu:* 

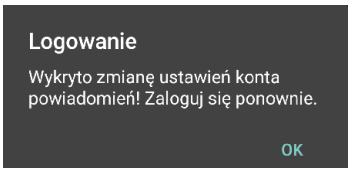

*Ponowne zalogowanie powoduje poprawna aktywacje powiadomień PUSH.*

*Powyższa procedura może być ponownie wymagana po aktualizacji programu RopamNEO*

W celu otrzymywania powiadomień również przy włączonym trybie "Nie przeszkadzać" należy w Ustawieniach systemu operacyjnego w dziale powiadomienia dla aplikacji RopamNEO wybrać funkcje "Zezwól na powiadomienia" oraz "Ustaw jako priorytet".

### POWIADOMIENIA APLIKACJI RopamNeo Zezwól na powiadomienia Odbieraj powiadomienia z tej aplikacij  $\blacksquare$ w tym wiadomości z powiadomieniami,<br>dźwięki i wibracje. Pokaż w ciszy  $\bigcirc$ Nie generuj dźwięku ani wibracji oraz blokuj<br>podglądy w wyskakujących oknach. Na ekranie blokady Pokazuj zawartość Ustaw jako priorytet Zezwalaj na powiadomienia dźwiękowe<br>z tej aplikacji oraz na włączanie przez  $\bigcirc$ nie ekranu przy włączonym trybie Nie przeszkadzać

Ekran edycji danych obiektu wyłączoną opcją "Łącz przez RopamBridge" oraz z wykorzystaniem stałego zewnętrznego numeru IP:

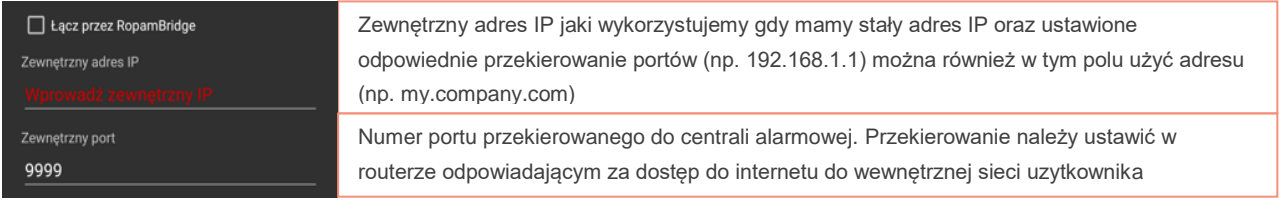

## <span id="page-9-0"></span>**3.4.1 Odczytanie hasła TCP/IP i numeru urządzenia (ID płyty)**

W programie NeoGSMIPManager:

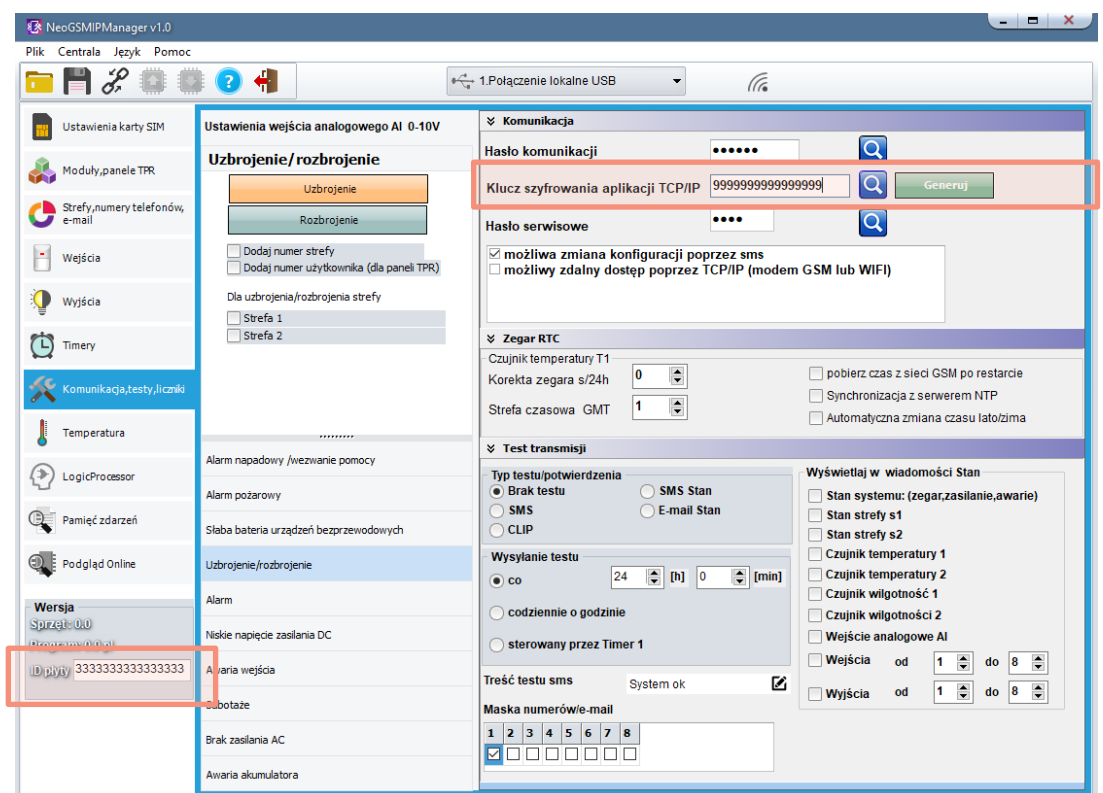

Na panelach dotykowych TPR-4xx w ustawieniach użytkownika – ekran 2

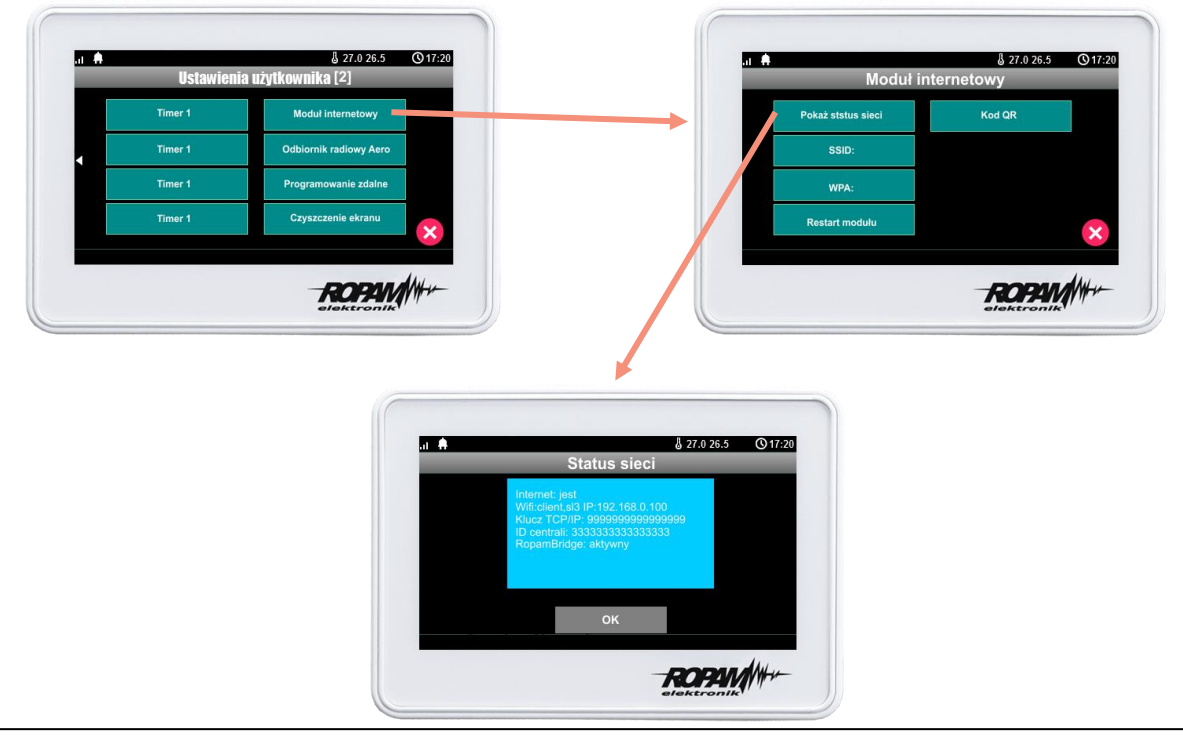

## Str. 8 **Tworzenie i edycja obiektów**

### **3.5 Import i Eksport ustawień**

<span id="page-10-0"></span>Eksport ustawień obiektów jest możliwy do pliku który możemy dodatkowo zabezpieczyć hasłem i

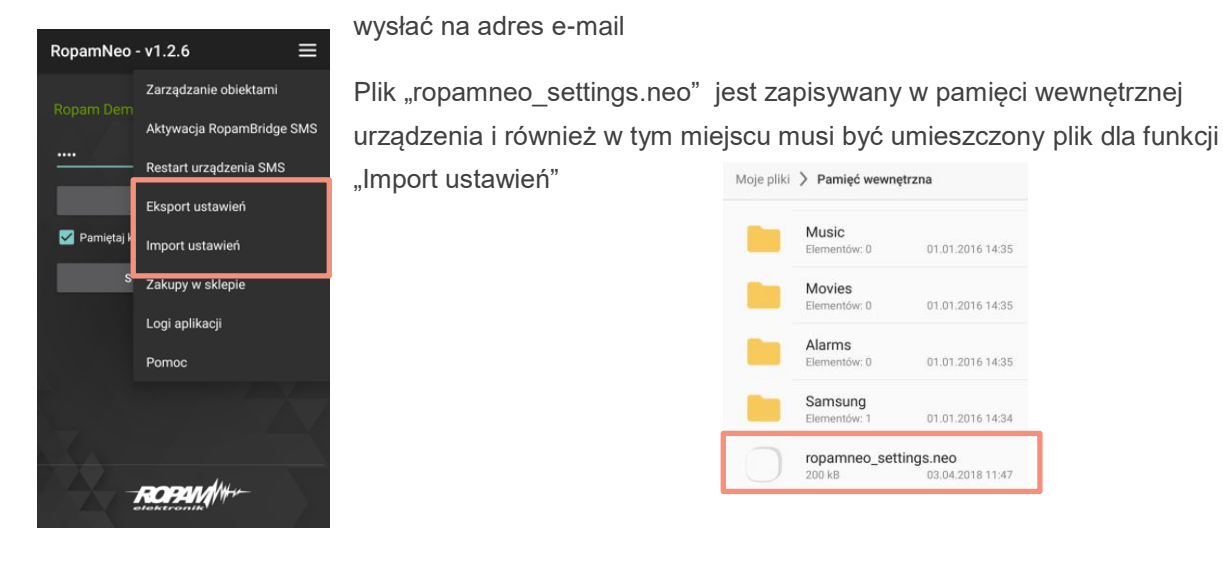

### <span id="page-10-1"></span>**3.6 Tworzenie własnego układu menu**

Menu aplikacji *Ropam*NEO może zostać dostosowane do indywidualnych potrzeb użytkownika – dzięki temu otrzymujemy łatwy i wygodny dostęp do funkcji z których korzystamy najczęściej.

Menu może zostać przygotowane przez instalatora w programie konfiguracyjnym centrali i wtedy po zalogowaniu się do urządzenia w ustawieniach należy wybrać opcje "Załaduj menu" aby otrzymać na

urządzeniu mobilnym układ menu przygotowany przez instalatora.

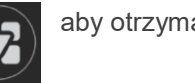

Jeżeli podczas konfiguracji urządzenia zostanie zaznaczona opcja "Edycja ekranu możliwa w aplikacji" **wtedy na każdym urządzeniu mobilnym możemy utworzyć w aplikacji własny układ menu**.

Wejście w funkcję "Ustawienia menu" jest możliwe po zalogowaniu do obiektu. Edycja odbywa się po dotknięciu pustego pola i wybraniu widgetu lub dotkniecie już istniejącego wydgetu i wybranie opcji "Edytuj widget". W celu zapisania ustawień menu należy wybrać w menu "Zakończ ustawienia menu". Można stworzyć trzy ekrany przesuwane gestem lub strzałkami na menu

Opis poszczególnych ikon znajduje się w dziale [4.2.](#page-13-0)2 [Opis i funkcje ikon aplikacji.](#page-13-0) Zapisanie ustawień

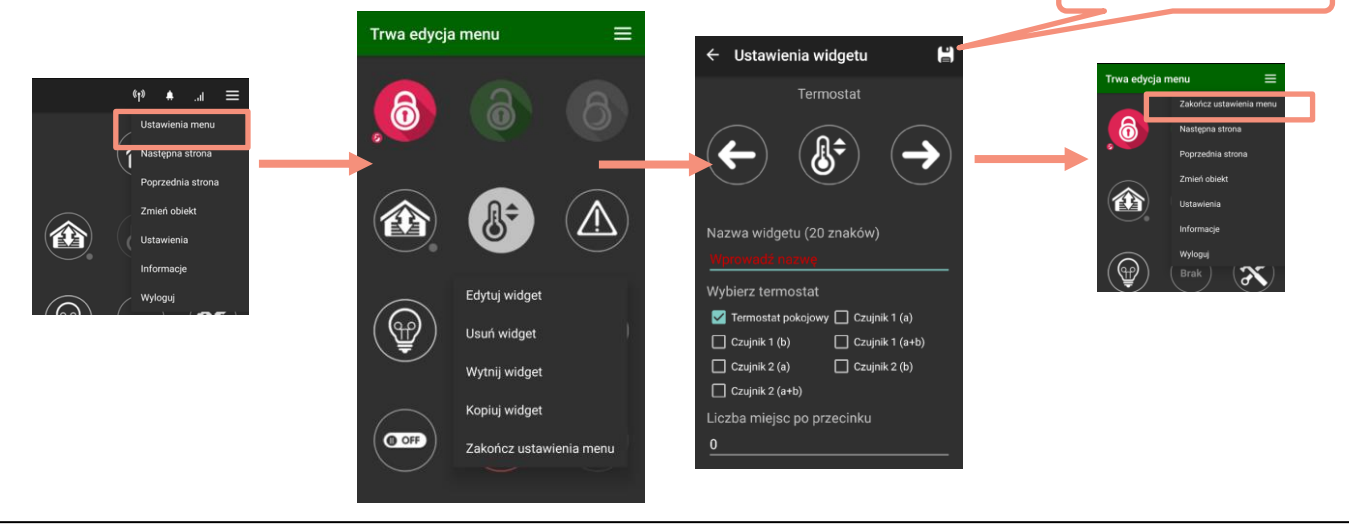

# <span id="page-11-0"></span>**4.Obsługa Aplikacji**

### <span id="page-11-1"></span>**4.1 Logowanie**

Równocześnie do jednego obiektu może być zalogowanych maksymalnie trzech użytkowników.

Dwóch poprzez połączenie IP oraz jeden poprzez RopamBridge

Po poprawnej konfiguracji obiektu możemy się zalogować do obiektu. Po uruchomieniu aplikacji pojawi się ekran logowania:

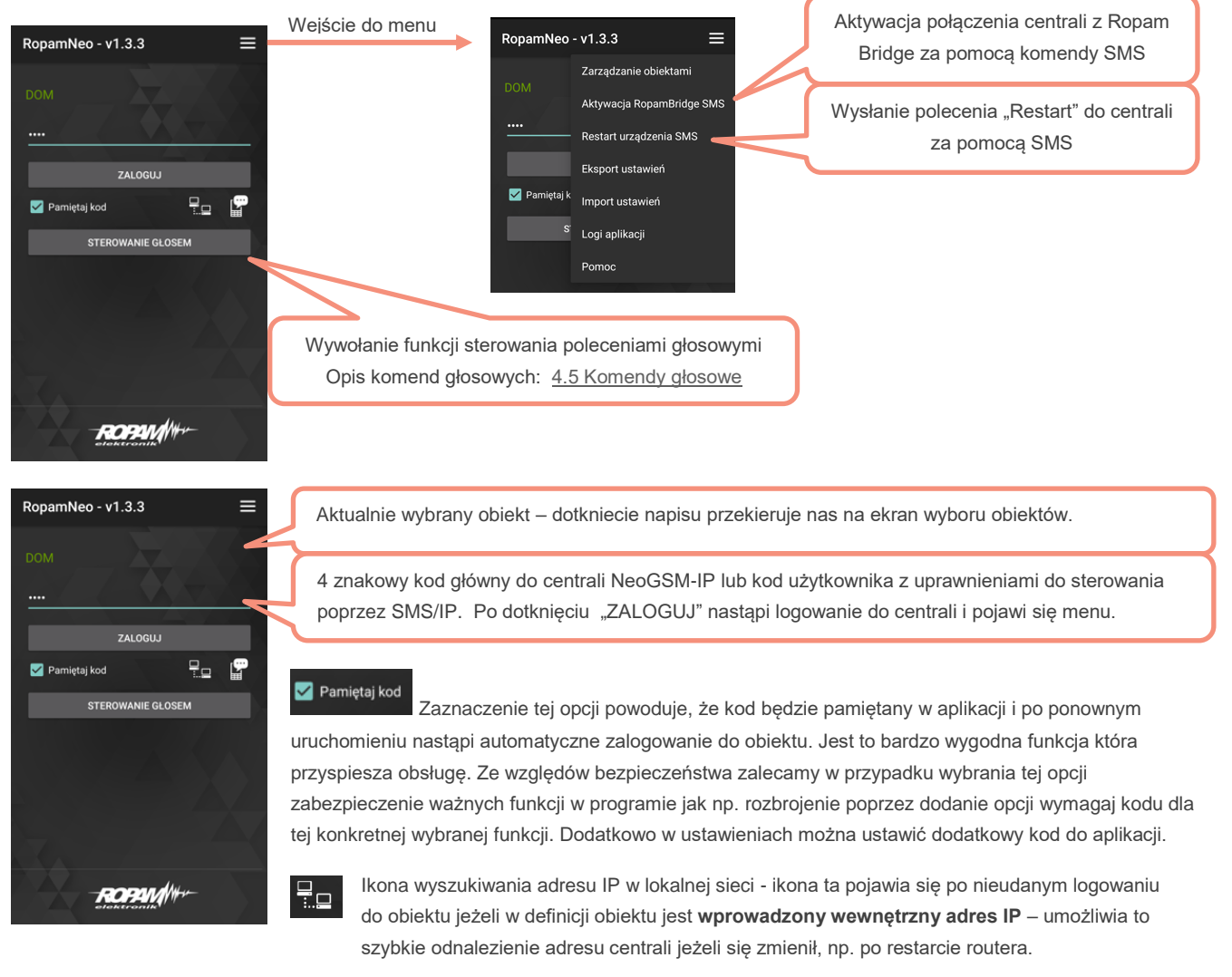

Ikona sterowania awaryjnego SMS - ikona ta pojawia się po nieudanym logowaniu do obiektu jeżeli w definicji obiektu jest **wprowadzony numer telefonu obiektu**. Po dotknięciu pojawia się ekran sterowania przez SMS – możliwe funkcje to załączenie czuwania, załączenie czuwania nocnego i rozbrojenie.

Menu to również można edytować tak jak menu główne obiektu jedynie z zachowanie funkcjonalności to wymienionych trzech funkcji.

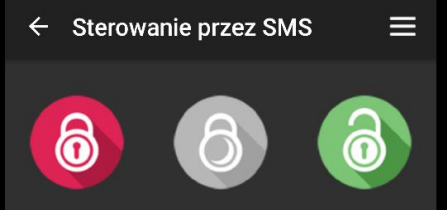

## <span id="page-12-0"></span>**4.1.1 Komunikaty logowania**

Podczas logowania mogą pojawić się następujące komunikaty:

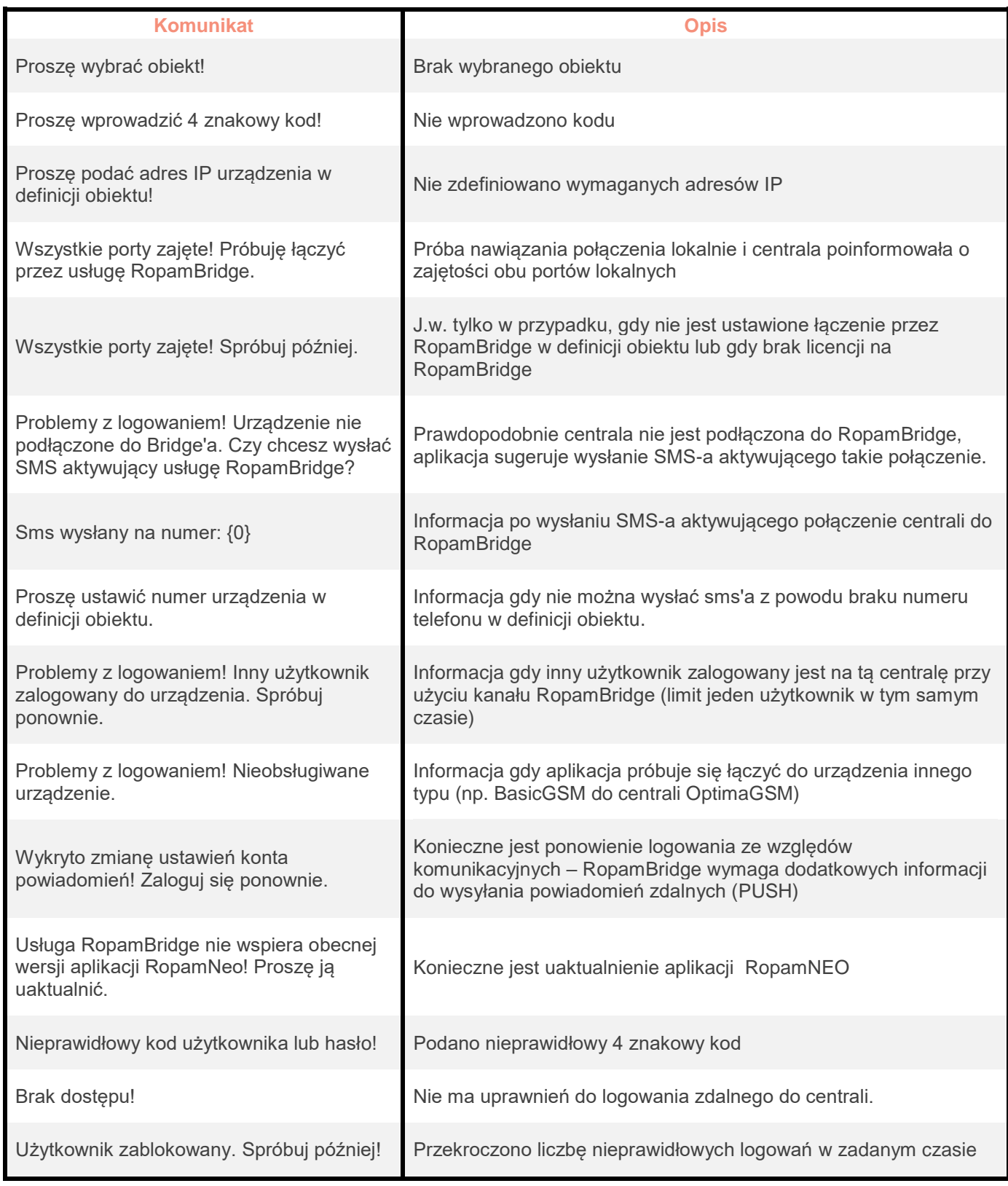

# Str. 11 **Obsługa Aplikacji**

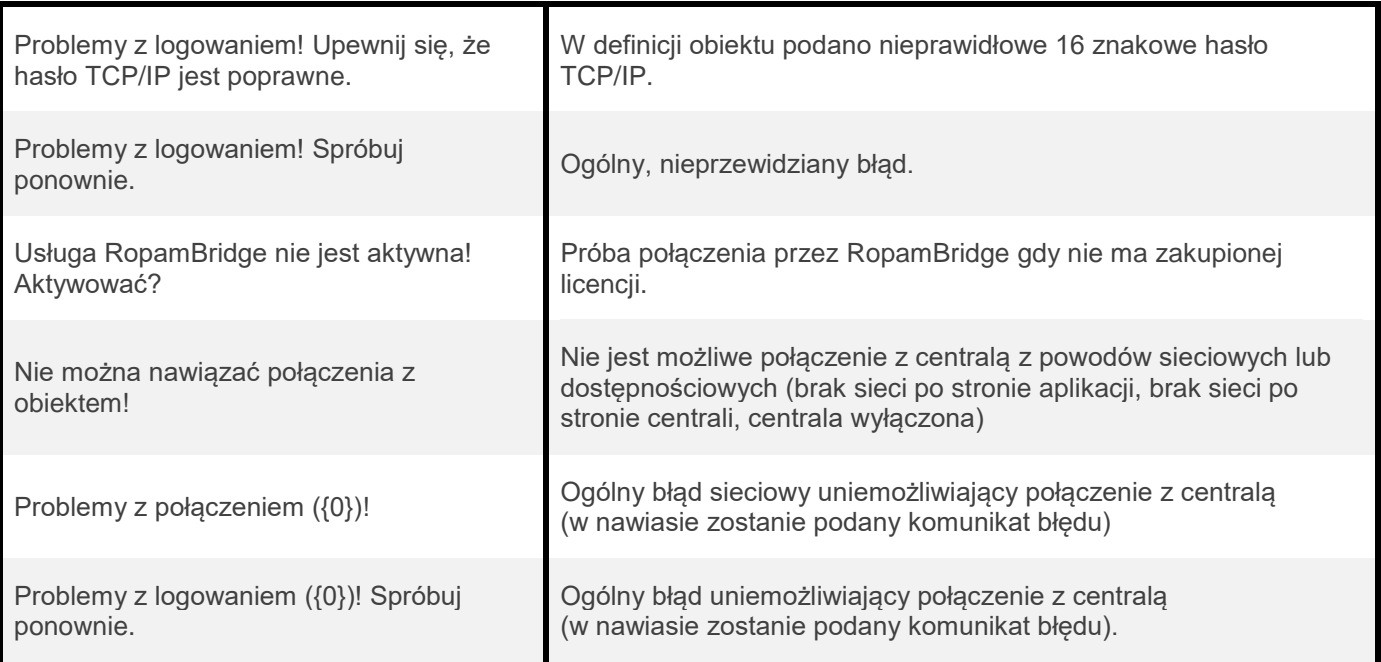

## <span id="page-13-0"></span>**4.2 Opis i funkcje ikon aplikacji**

### <span id="page-13-1"></span>**4.2.1 Nagłówek – belka górna aplikacji**

W nagłówku (belce górnej) wyświetlane są najważniejsze informacje również jej kolor może określać aktualny stan systemu ( kolorowanie paska można wyłączyć w ustawieniach – [opis: 4.3\)](#page-22-0)

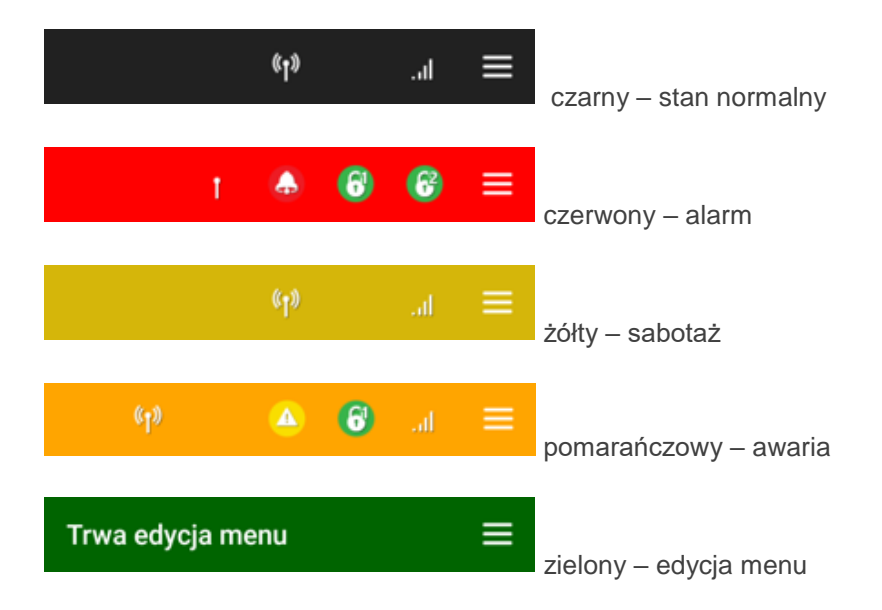

Opis piktogramów pojawiających się w nagłówku aplikacji.

Antena - mruga naprzemiennie jeżeli jest połączenie aplikacji z centralą, dodatkowo jeżeli centrala jest

 $\binom{r}{r}$ połączona przez GPRS, to na dole przy antenie pojawia się napis "GPRS"

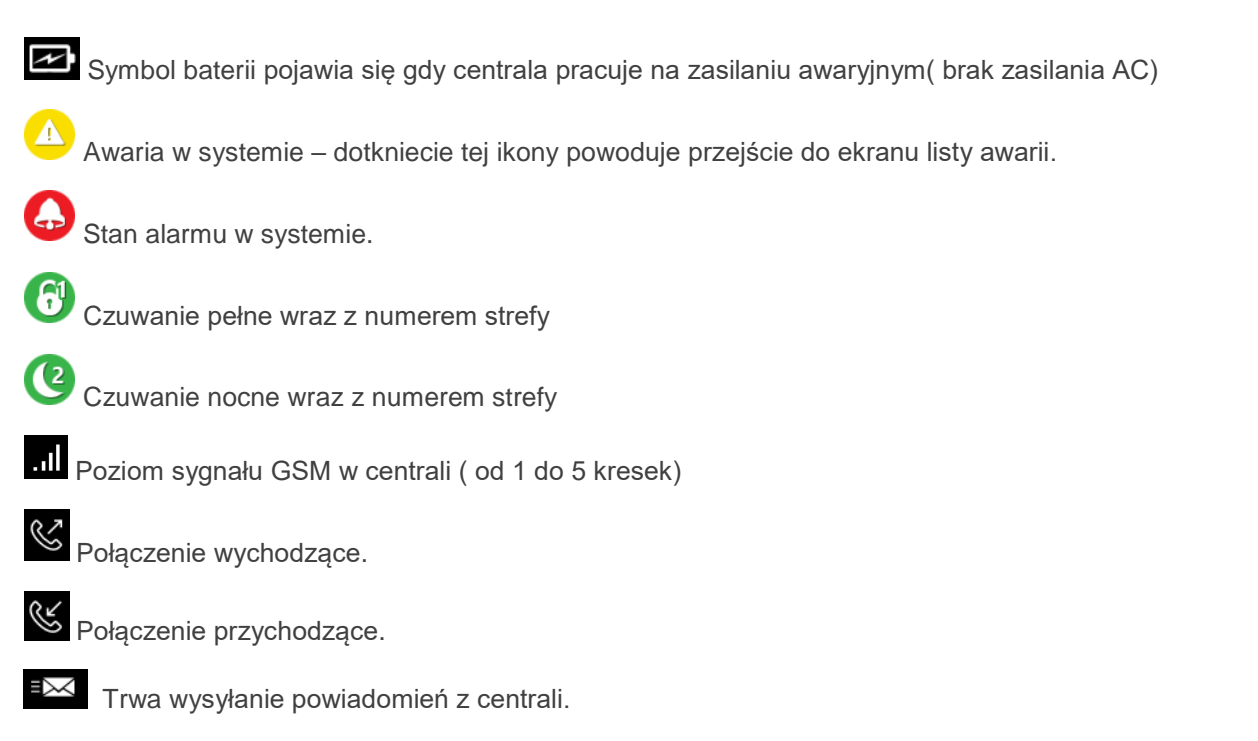

## <span id="page-14-0"></span>**4.2.2 Opis piktogramów (ikon)**

Piktogramy w postaci ikon są przydzielone poszczególnym funkcjom modułu, których znaczenie i działanie opisano poniżej. Poprzez zastosowanie dodatkowych parametrów możemy zwiększyć funkcjonalność aplikacji.

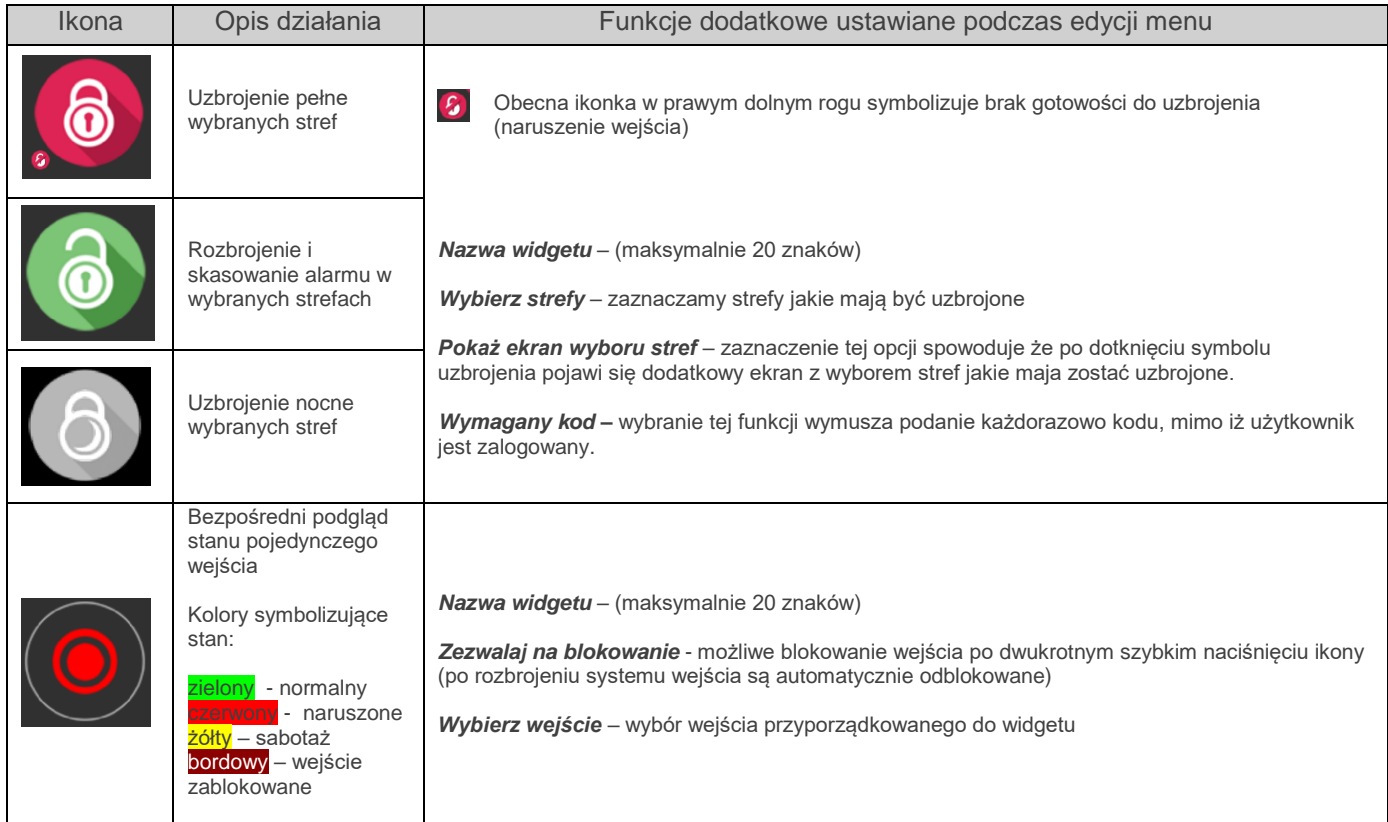

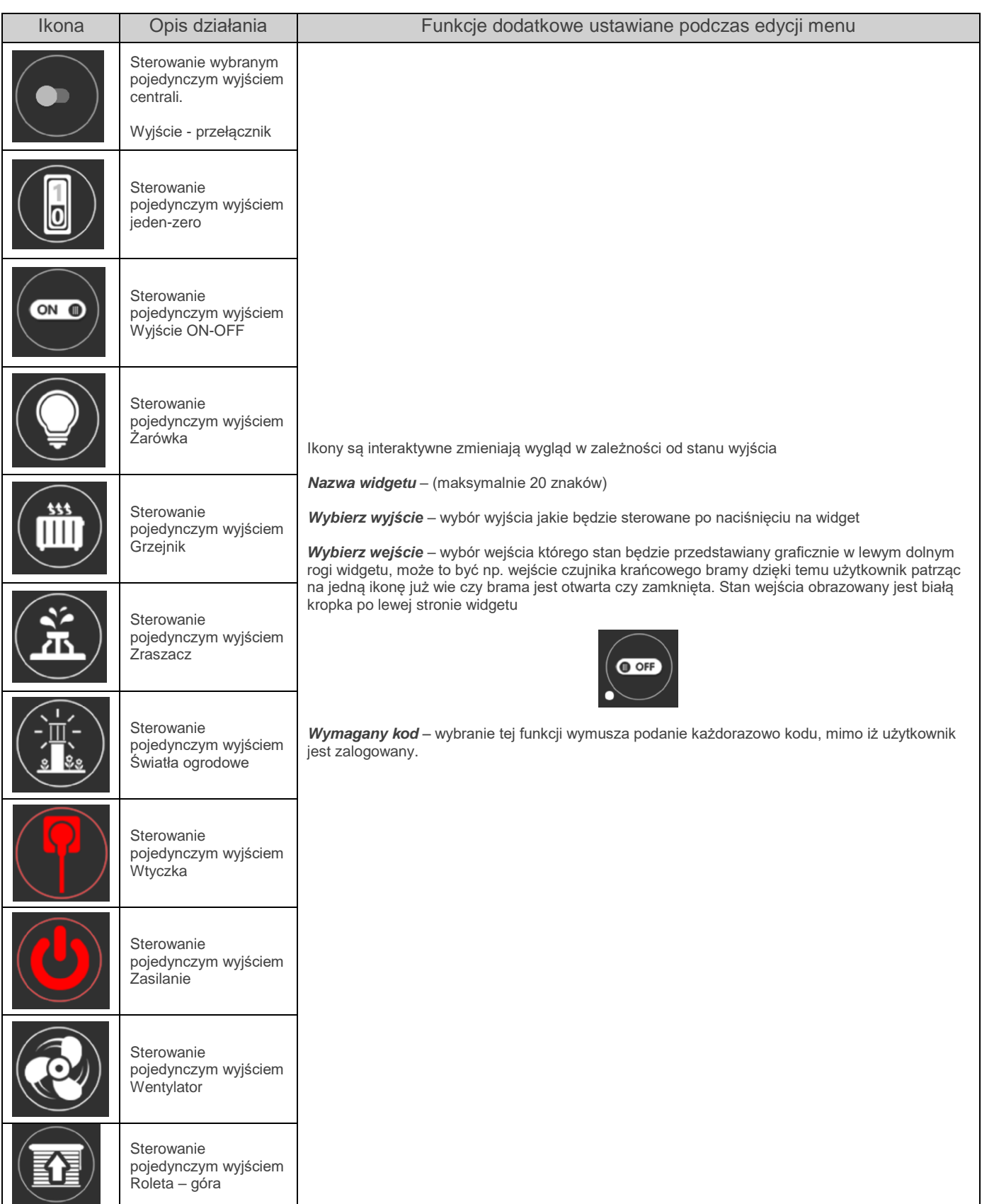

# Str. 14 **Obsługa Aplikacji**

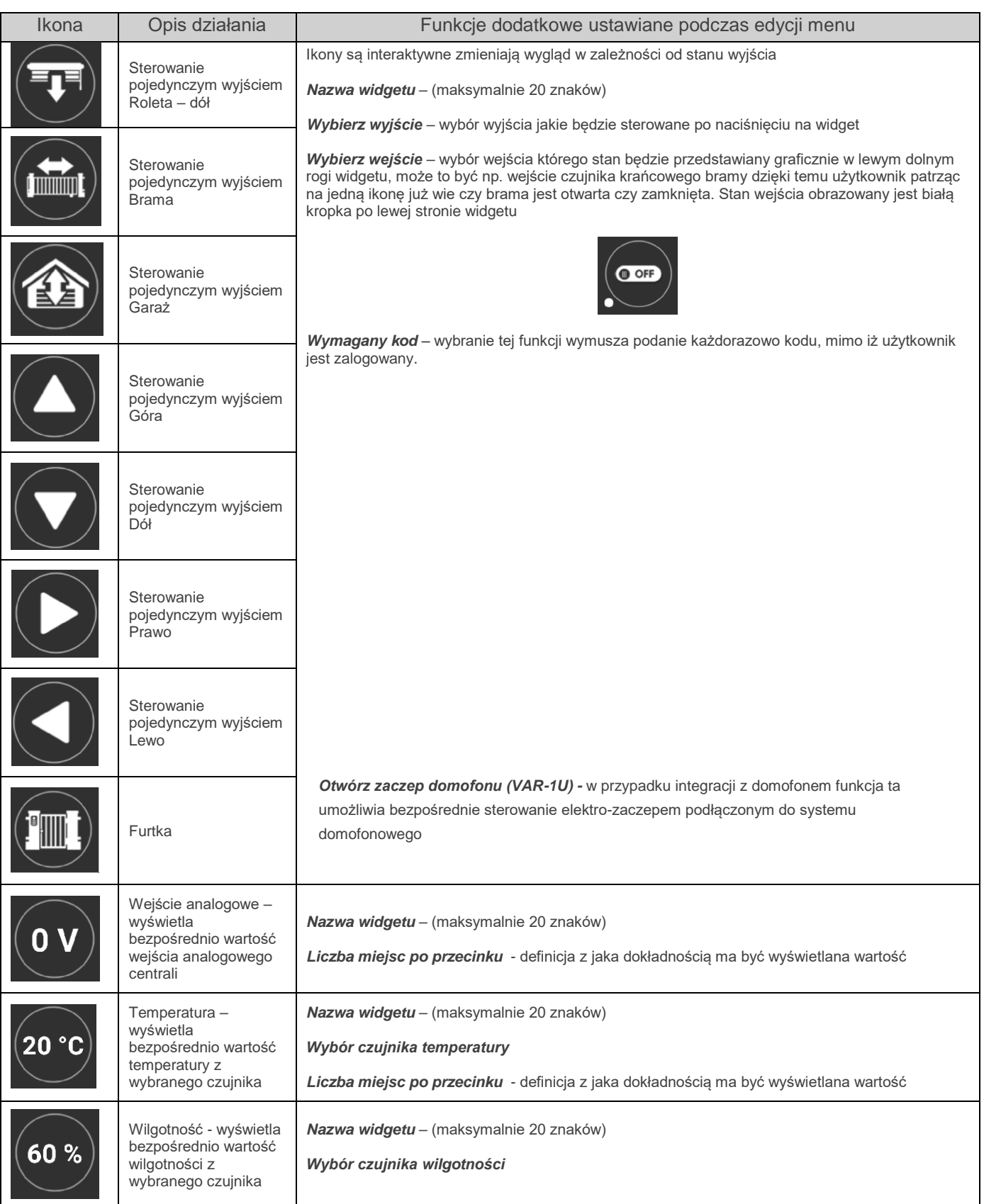

# Str. 15 **Obsługa Aplikacji**

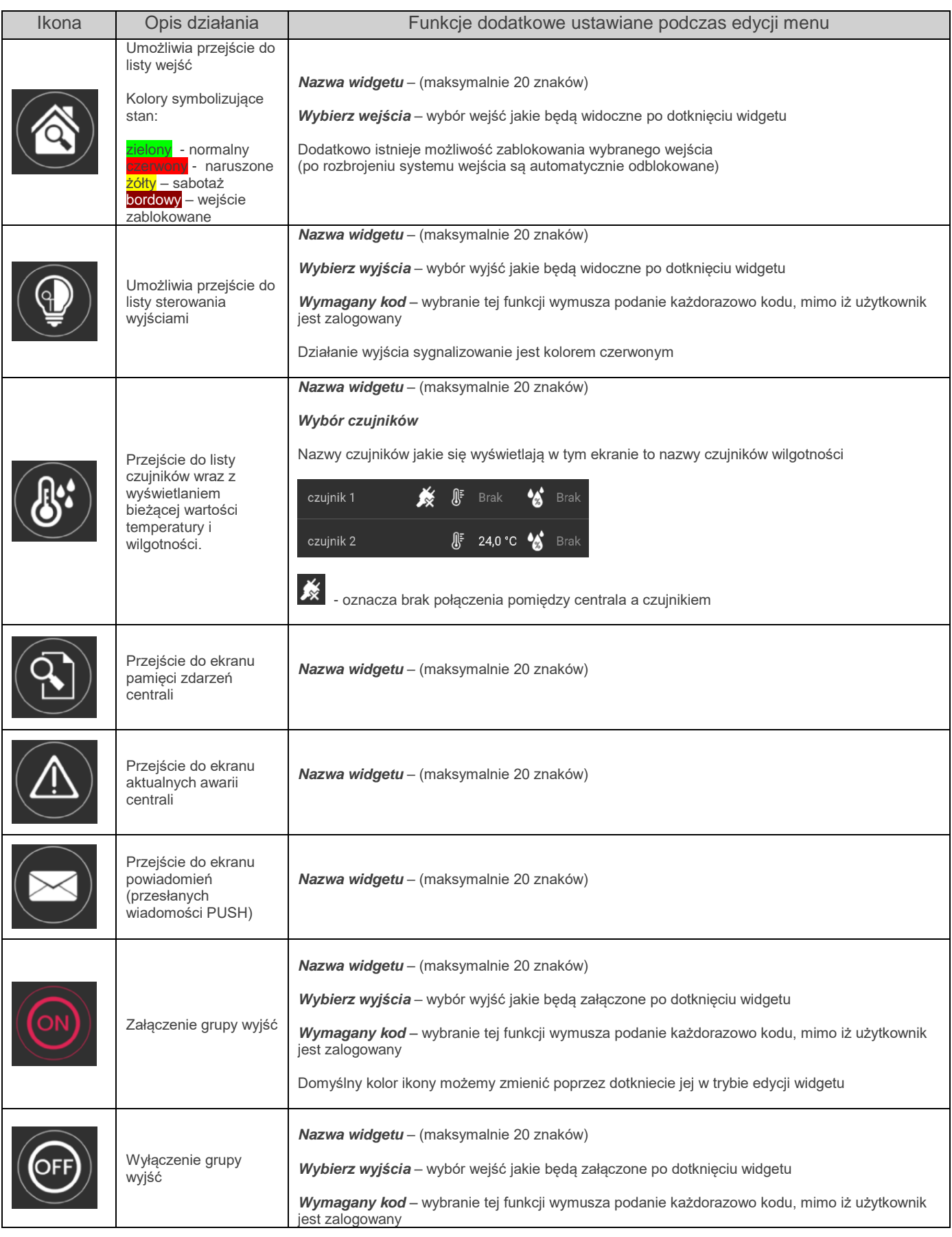

# Str. 16 **Obsługa Aplikacji**

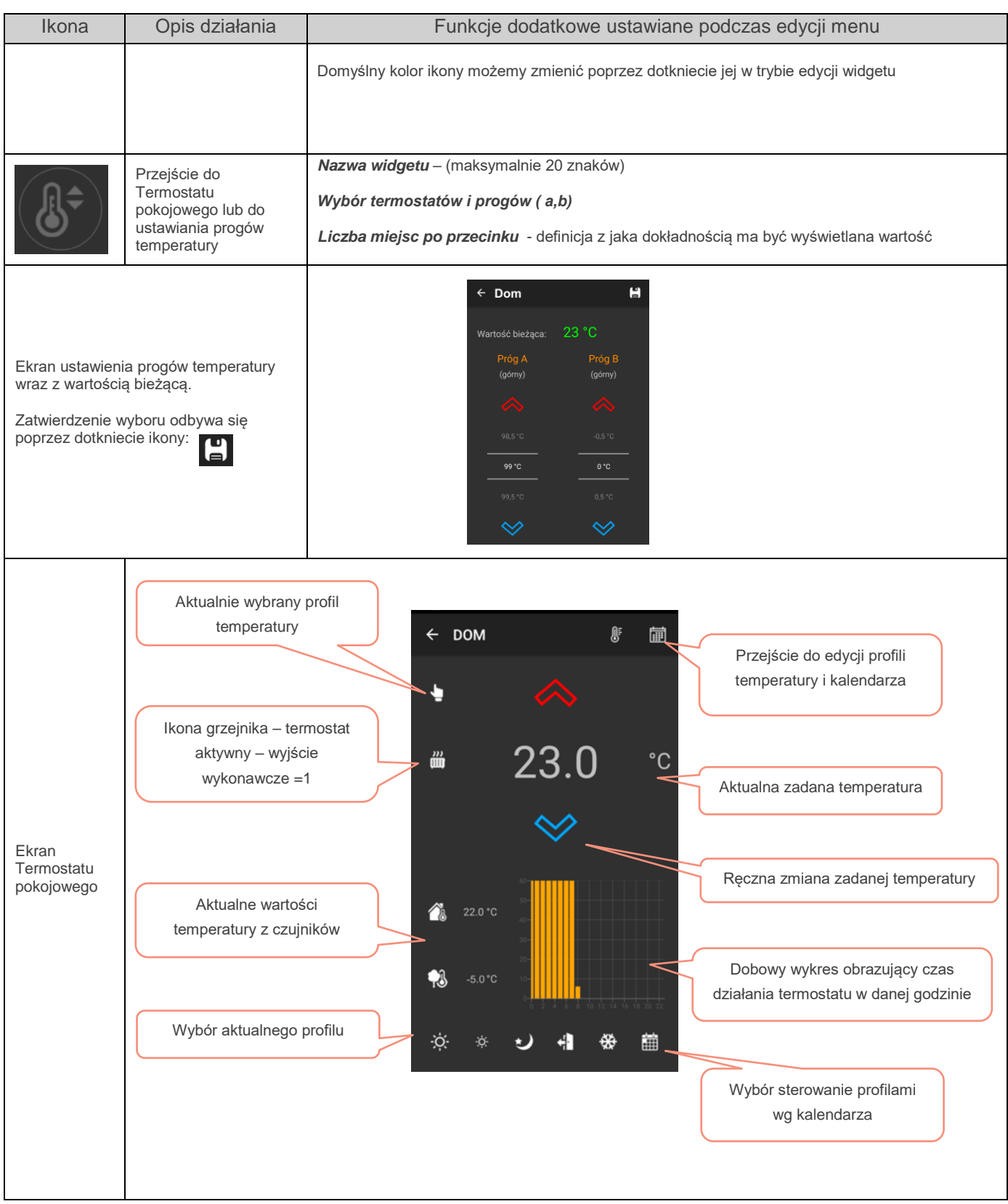

# Str. 17 **Obsługa Aplikacji**

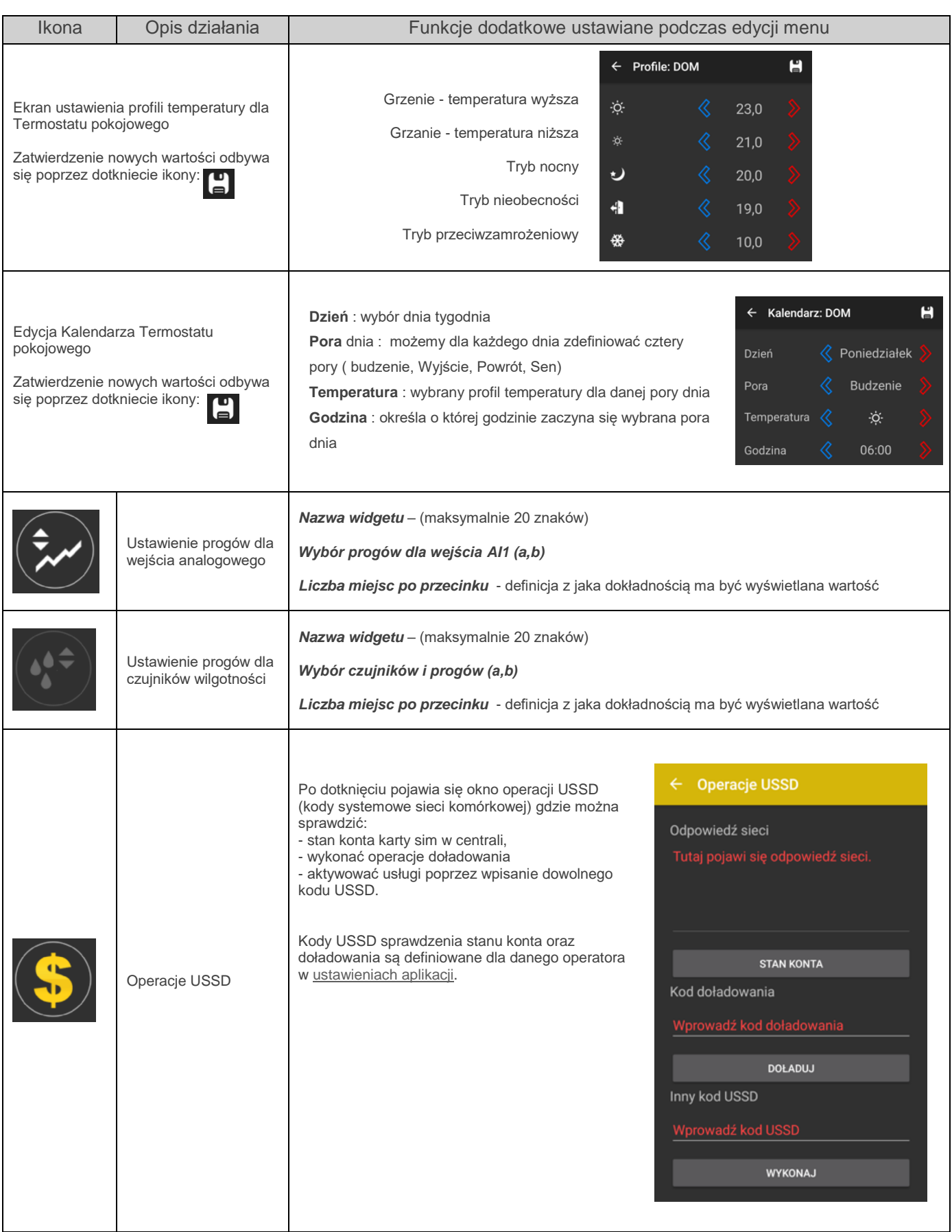

# Str. 18 **Obsługa Aplikacji**

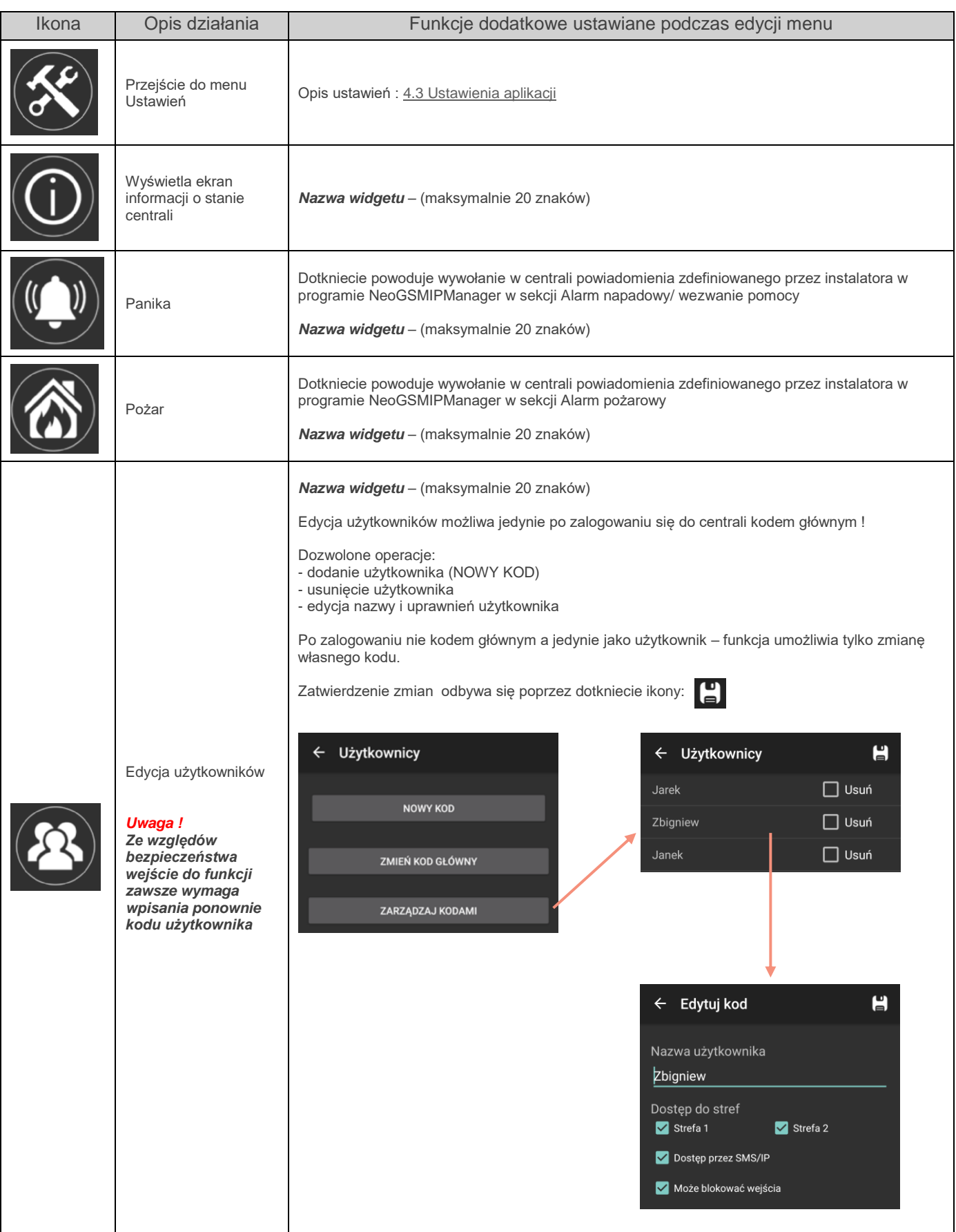

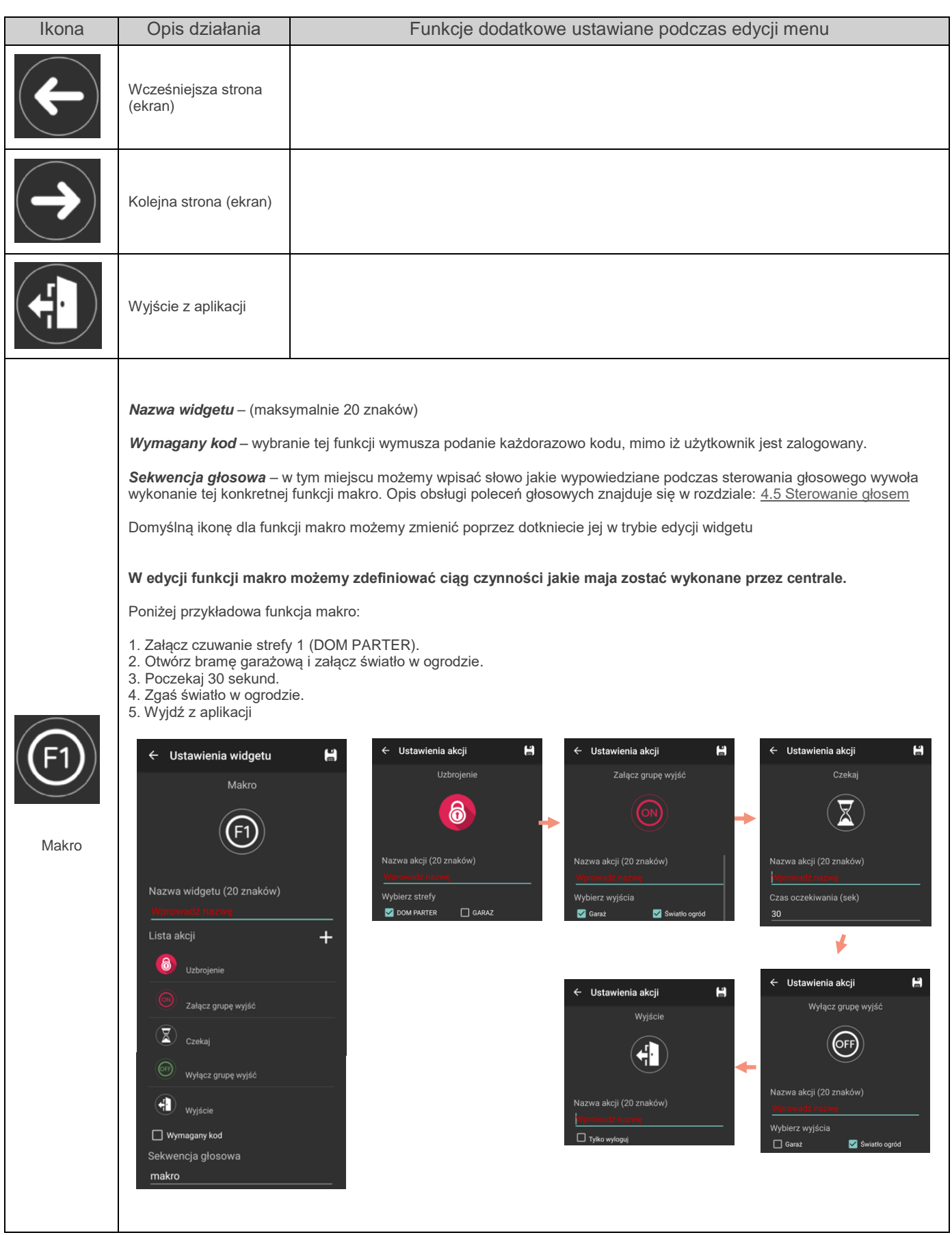

## <span id="page-22-0"></span>**4.3 Ustawienia aplikacji**

W ekran ustawień możemy wejść poprzez dotknięcie ikony  $\left(\bigtimes^{\bullet}\right)$  lub z menu

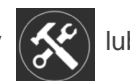

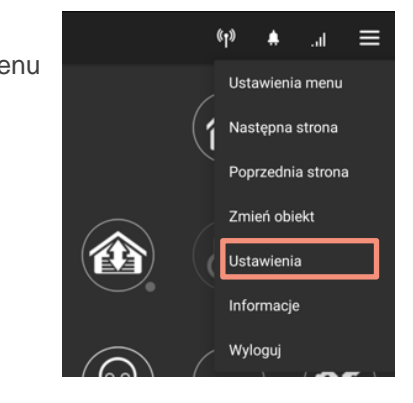

Na ekranie ustawień znajdują się następujące opcje:

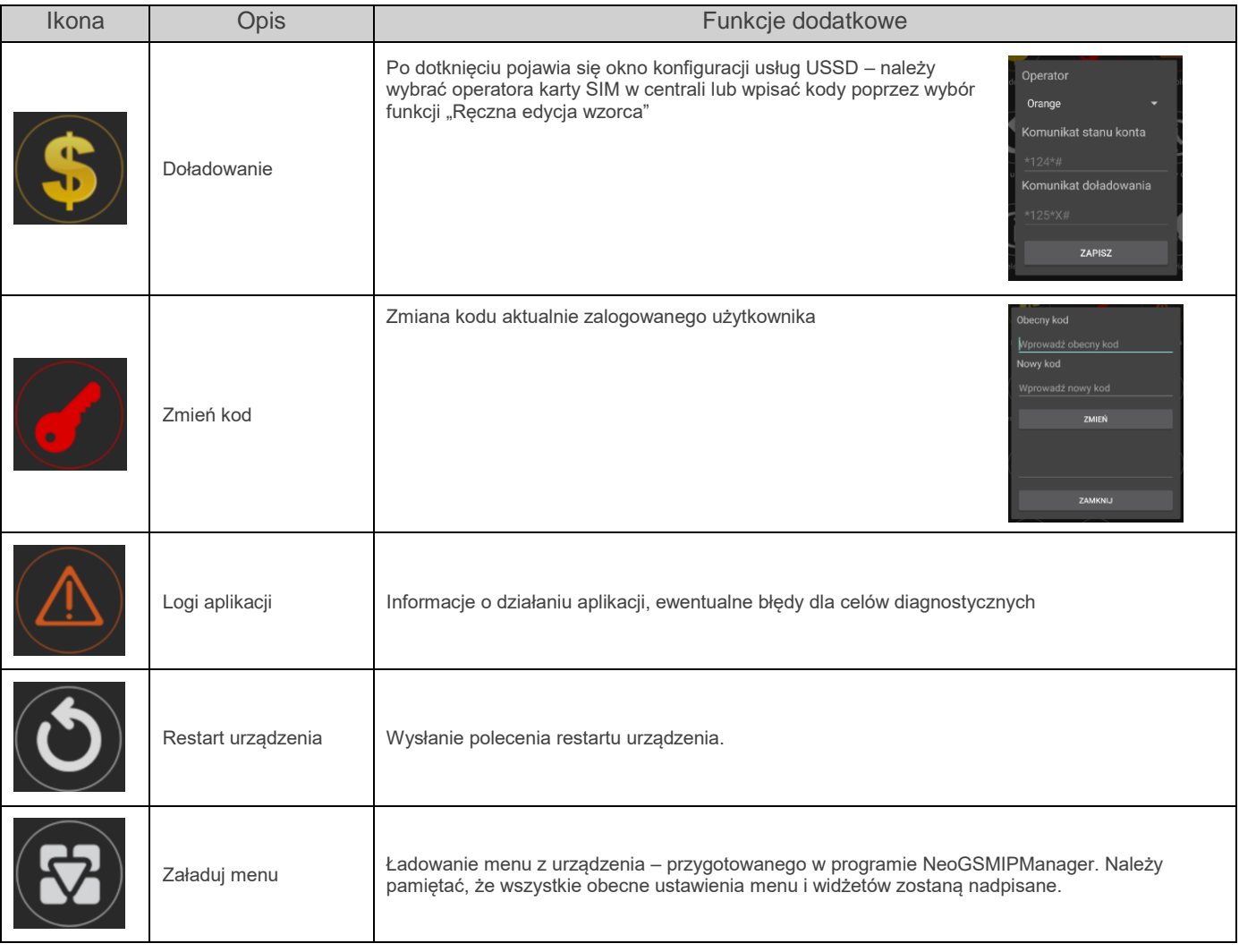

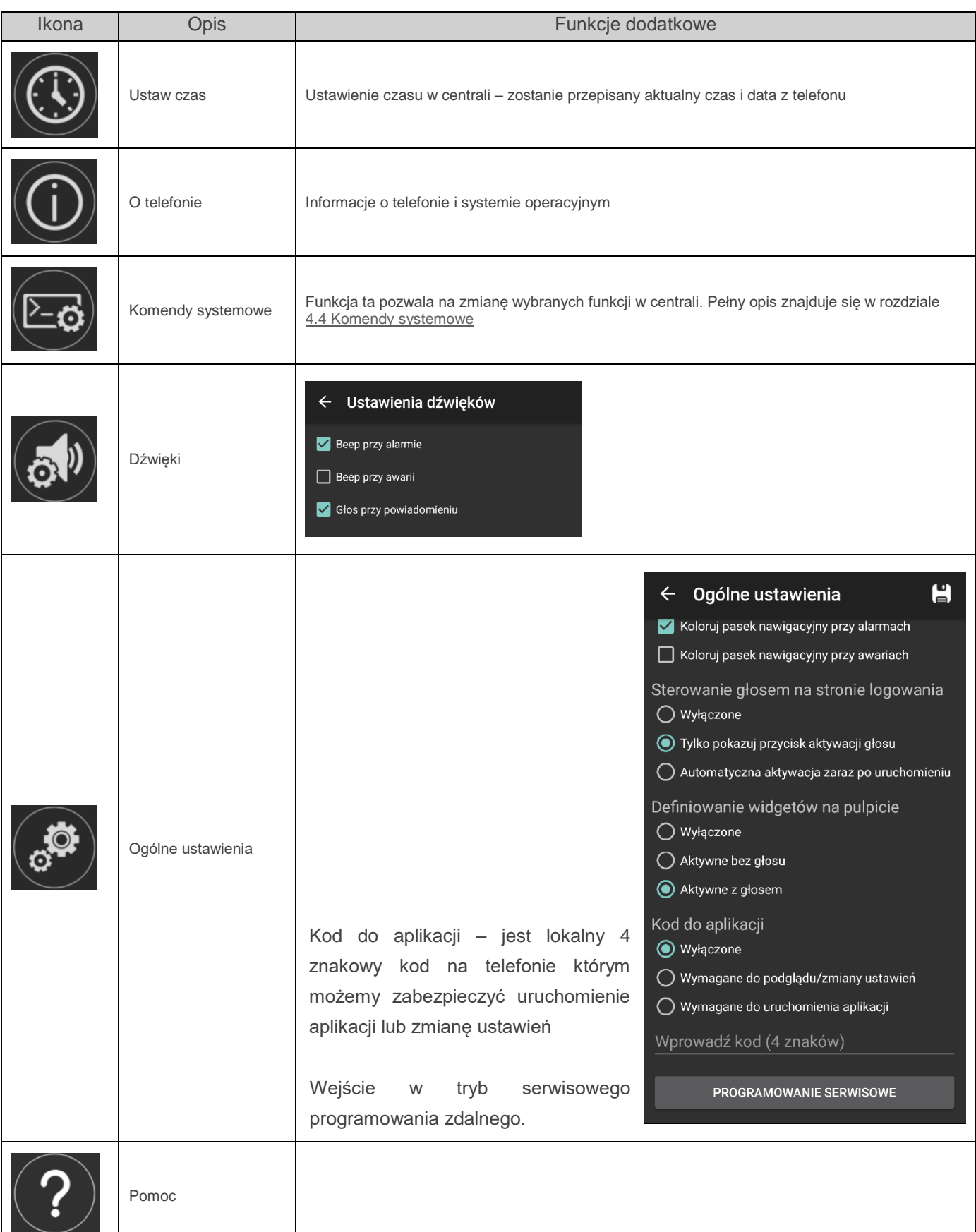

## <span id="page-24-0"></span>**4.4 Komendy systemowe**

Komendy systemowe emulują komendy jakie możemy wysłać do systemu NeoGSM-IP w postaci SMS

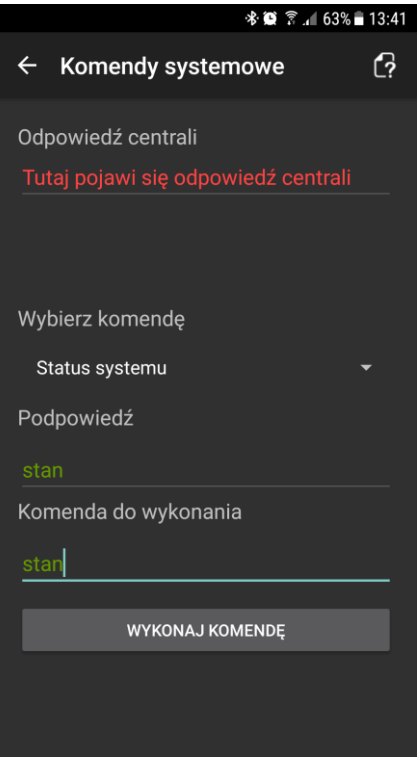

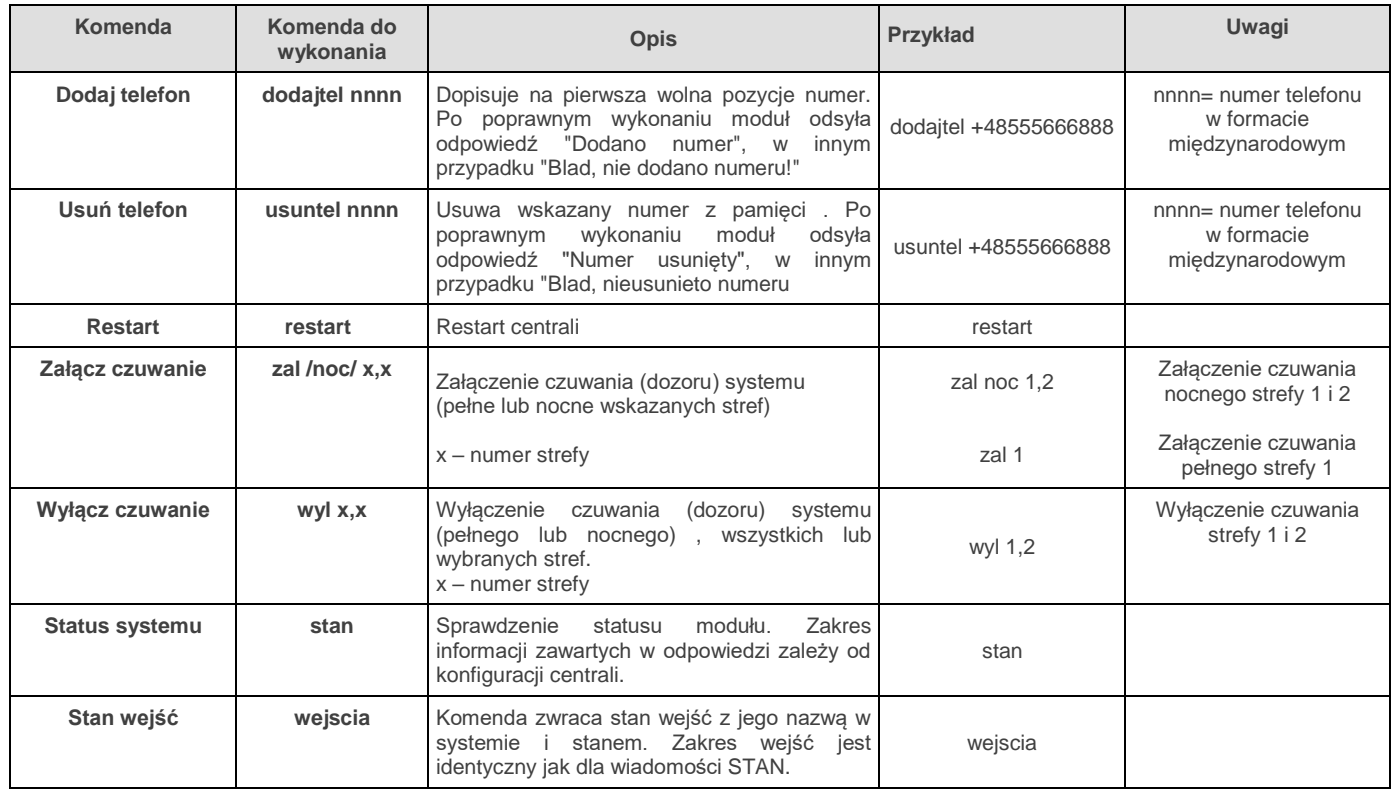

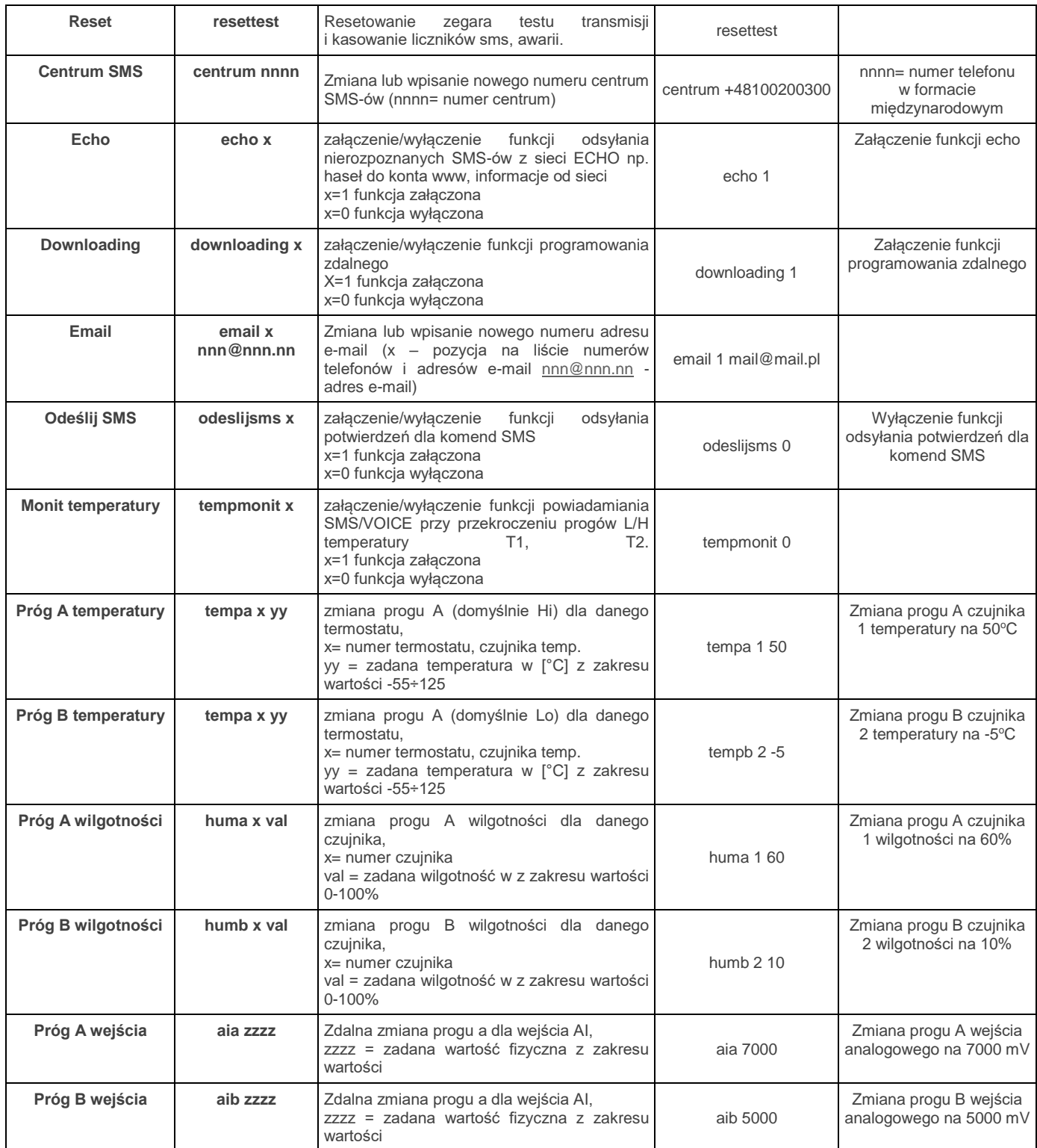

## <span id="page-26-0"></span>**4.5 Sterowanie głosem**

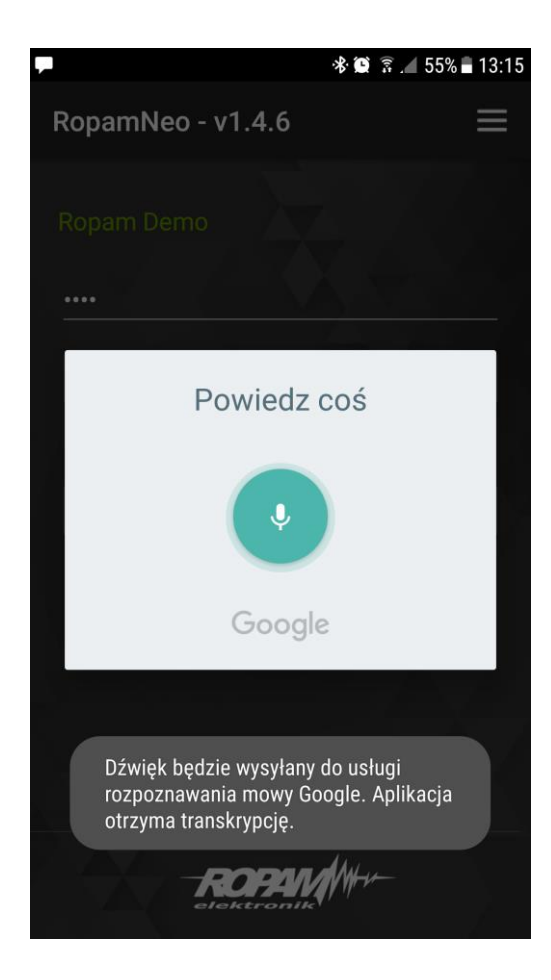

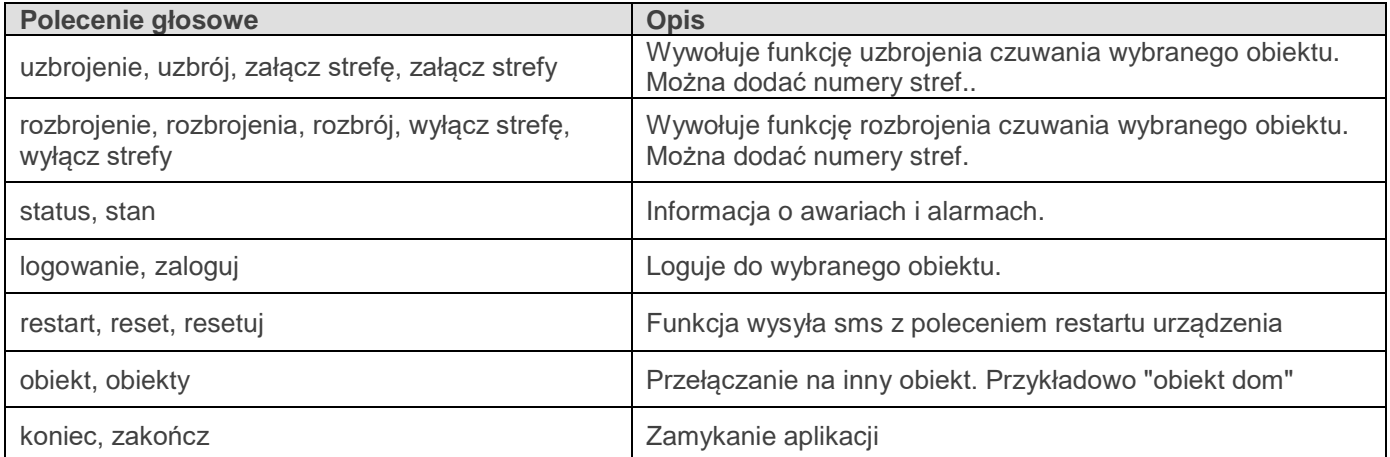

### <span id="page-27-0"></span>**4.6 Sterowanie bezpośrednie – widgety na pulpicie**

W celu utworzenia własnego widgetu na pulpicie należy w systemie wyszukać widget RopamNeo i umieścić go w wybranym miejscu na pulpicie.

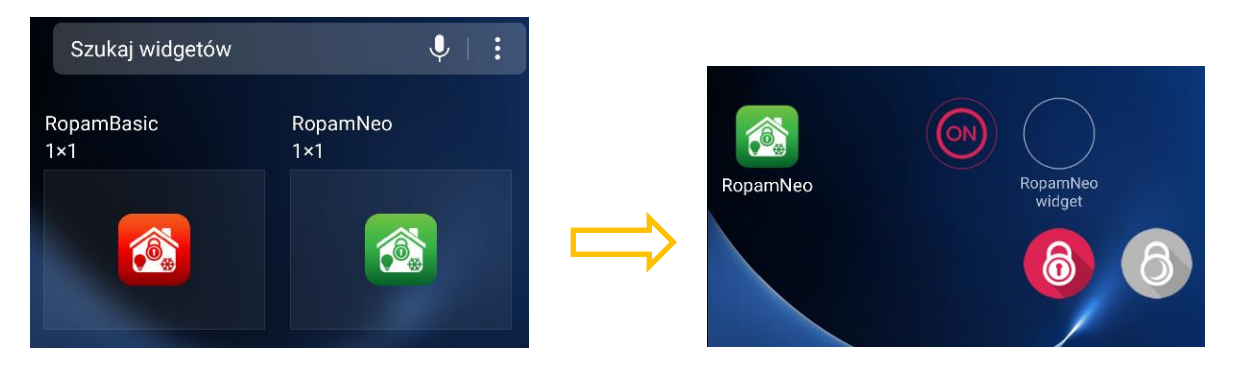

Następnie dotykając "pusty" widget przechodzimy do konfiguracji, pierwszym krokiem jest wybranie obiektu którego będzie dotyczył :

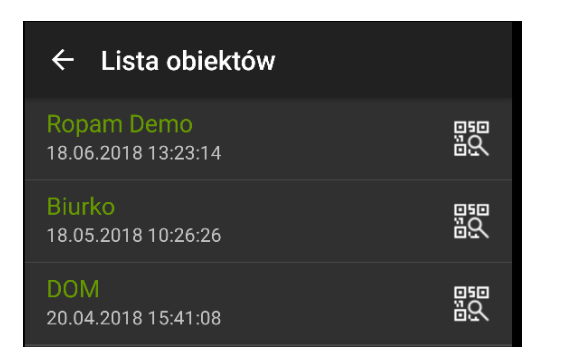

Następnie wybieramy funkcje przypisana do widgetu i określamy jego nazwę i ikonę

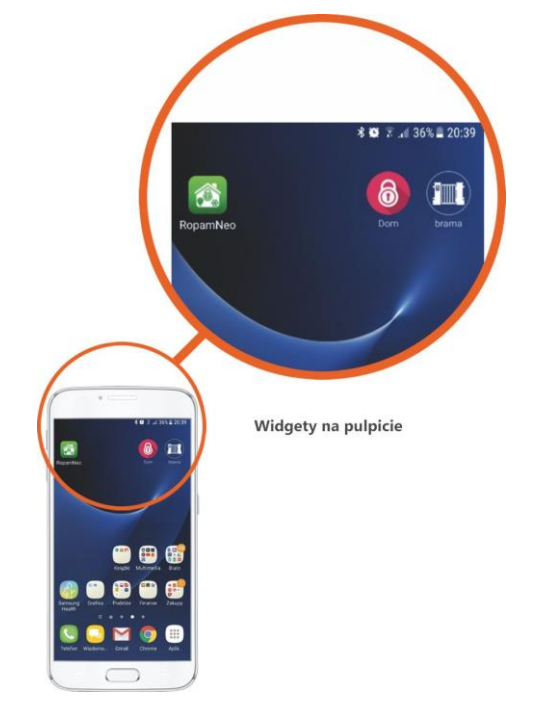

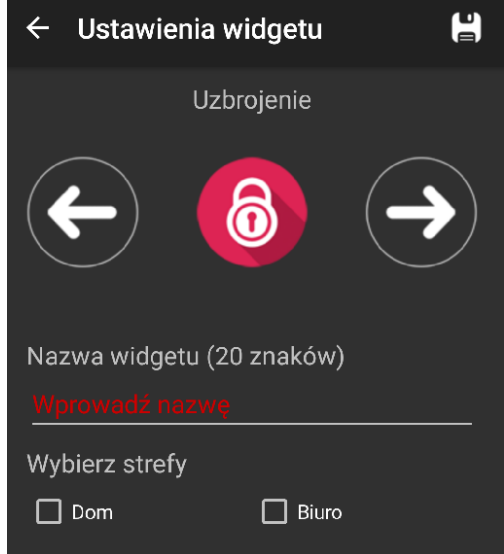

## <span id="page-28-0"></span>**Historia wersji.**

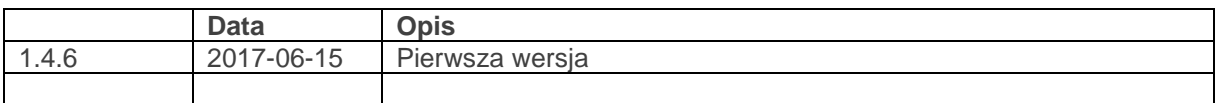

# <span id="page-28-1"></span>**Informacje.**

*Firma Ropam Elektronik jest wyłącznym właścicielem praw autorskich do materiałów zawartych w dokumentacjach, katalogu i na stronie internetowej , w szczególności do zdjęć, opisów, tłumaczeń, formy graficznej, sposobu prezentacji.*

*Wszelkie kopiowanie materiałów informacyjnych czy technicznych znaj dujących się w katalogach, na stronach internetowych czy w inny sposób dostarczonych przez Ropam Elektronik wymaga pisemnej zgody.*

*Ropam Elektronik nie ponosi odpowiedzialności za błędy powstałe w czasie druku i błędy w dokumentacji technicznej.*

*Wszystkie nazwy, znaki towarowe i handlowe użyte w tej instrukcji i materiałach są własnością stosownych podmiotów i zostały użyte wyłącznie w celach informacyjnych oraz identyfikacyjnych.*

### **PRODUCENT:**

### **Ropam Elektronik**

Polanka 301 32-400 Myślenice, Polska **Tel.** +48 12 272 39 71 **Faks** +48 12 379 34 10 www.ropam.com.pl

### **Ropam Elektronik**

**Tel.** +48 12 272 39 71 **Faks** +48 12 379 34 10 Polanka 301 32-400 Myślenice, Polska

www.ropam.com.pl biuro@ropam.com.pl Wersja dokumentu : 1.0 2018-03-26